Proteus Industries Inc.

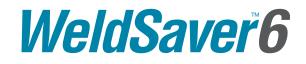

# WeldSaver 6 Series

EtherNet/IP<sup>™</sup> Interface

Vortex Flow Sensors

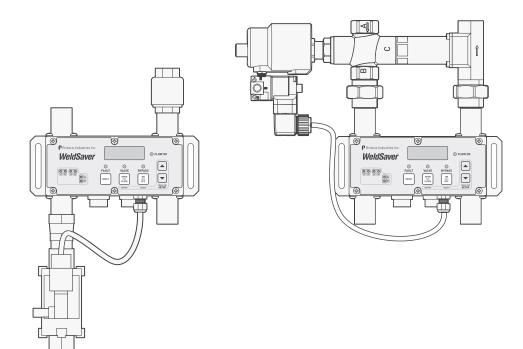

Models with Shutoff Valve

Models with eVac<sup>™</sup> Module

# **TECHNICAL REFERENCE MANUAL**

| 1 | Overview                                                                                             |
|---|----------------------------------------------------------------------------------------------------|
|   | Introduction                                                                                         |
|   | Important Safety Information                                                                         |
|   | Technical Support.                                                                                   |
|   | Warranty                                                                                             |
|   | Applicable Model Numbers                                                                             |
| 2 | Features and Functions                                                                               |
|   | What It Is and What It Does                                                                          |
|   | Flow Sensing and Measurement                                                                         |
|   | Intelligent Leak Detection (Primary and Secondary Algorithms)                                        |
|   | Functional Components                                                                                |
|   | Keypad                                                                                               |
|   | Network LED Indicators                                                                               |
|   | LED Display Status                                                                                   |
|   | Coolant Shutoff Valve                                                                                |
|   | eVac™ Coolant Retraction Module                                                                      |
| 3 | Specifications and Performance                                                                       |
| 0 | Performance Characteristics                                                                          |
|   | Wetted Materials                                                                                     |
|   | Dimensions                                                                                           |
|   | Storage and Transportation                                                                           |
| 4 | User Interface                                                                                       |
| - | Web Browser User Interface                                                                           |
|   | Button Descriptions                                                                                  |
|   | Operational Status Indicator Descriptions                                                            |
| 5 | Installation and Setup                                                                               |
| 3 | Tools Required                                                                                       |
|   | Physical Installation                                                                                |
|   | Pneumatic Connections                                                                                |
|   | Coolant Filtering                                                                                    |
|   | Plumbing Connections                                                                                 |
|   | Electrical Connections                                                                               |
|   | Network Connections                                                                                  |
|   | Default Network Settings    27      Configuring Network Settings    28                               |
|   | Temperature Display and Keypad Lock Settings                                                         |
|   | Electronic Data Sheet (EDS)                                                                          |
| 4 | Europianal Testing                                                                                   |
| 6 | Functional Testing           Power and Network Connectivity         30                               |
|   | Flow Detection                                                                                       |
|   | Valve Shut-Off                                                                                       |
|   | Bypass Mode                                                                                          |
|   | Leak Detection                                                                                       |
|   | eVac Coolant Retraction                                                                              |
| 7 | Parameter Setup                                                                                      |
|   | WeldSaver Control Parameters                                                                         |
|   | Default Flow Settings                                                                                |
|   | Temperature Parameters                                                                               |
|   | Default Temperature Settings                                                                         |
|   | Browser Interface Setup Menu    34      Adjusting Parameter Values Using the Browser Interface    35 |
|   | Keypad Setup Menu                                                                                    |
|   | Adjusting Parameter Values Using the Keypad Display                                                  |
| 0 |                                                                                                    |
| 8 | Status Conditions                                                                                    |
| 9 | Troubleshooting                                                                                      |
| Α | EtherNet/IP Device Profile 45                                                                        |
|   |                                                                                                    |

### Introduction

This document provides comprehensive technical information about the Proteus WeldSaver™ 6 Series coolant flow controller and leak detector featuring an EtherNet/IP™ control interface and vortex flow sensing technology. The product features, specifications, and operating instructions described herein apply to standard WeldSaver 6 products and may not be valid for all customized versions. For model-specific product information, please refer to the specification sheet and/ or test report provided with your device or contact WeldSaver Technical Support.

#### **Important Safety Information**

Throughout these instructions, **NOTE**, **CAUTION** and **WARNING** statements are used to highlight important operational and safety information.

Taking proper precautions to avoid damage to your device during installation helps to ensure consistent, error-free operation, which lowers costs and assists on-time completion of your work.

| NOTE     | NOTE statements provide additional information that is                                                          |  |  |  |  |
|----------|----------------------------------------------------------------------------------------------------|--|--|--|--|
| í        | important to the successful operation of the device.                                                            |  |  |  |  |
| CAUTION! | <b>CAUTION</b> statements identify conditions or practices that                                                 |  |  |  |  |
|          | could result in damage to equipment or other property.                                                          |  |  |  |  |
| WARNING! | <b>WARNING</b> statements identify conditions or practice that could result in personal injury or loss of life. |  |  |  |  |
|          |                                                                                                    |  |  |  |  |

The safety-related statements contained in these instructions provide an alert to installers and operators to take sensible steps to allow the WeldSaver to operate correctly the first time and every time.

#### NOTE

It is recommended that the installation of this product be performed by qualified service personnel only.

## **Technical Support**

For WeldSaver technical or applications assistance, please contact:

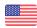

Proteus Industries Inc. 340 Pioneer Way Mountain View, CA 94041 TEL: (650) 964-4163 E-mail: weldsaver@proteusind.com

In the Midwestern and Southern U.S., local support is available from:

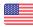

MJM Sales, Inc. 6620 Cobb Drive Sterling Heights, MI 48312 TEL: (248) 299-0525 E-mail: mitch@ramsolutions.com In China, local support is available from:

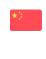

Faith Manufacturing Room 2101, Building 34, No. 258 Xinzhuan Road, Songjiang District, Shanghai, China TEL: +86 (21) 5852 7451 E-mail: info@faithmfg.com.cn

In India, local support is available from:

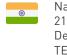

Natasha Enterprises 211, DLF Towers, 15 Shivaji Marg, Delhi - 110015, India TEL: +91 11 42263403 E-mail: sales@natashaenterprises.co.in

# Warranty

Proteus WeldSaver products are manufactured under ISO 9001-certified processes and are warranted to be free from defects in materials and workmanship for two (2) years from the date of shipment. The full text of this limited warranty is available on the Proteus Industries website at www.proteusind.com/warranty.

# Applicable Model Numbers

|                               |     |                                               | W   | 6 | - | D | Е | 1 | 50 | 9 | С | G | 9 | - | 0 | 0 | 0 |
|-------------------------------|-----|-----------------------------------------------|-----|---|---|---|---|---|----|---|---|---|---|---|---|---|---|
| WeldSaver Base Model Family   | 5   | Web Interface                                 |     |   |   |   |   |   |    |   |   |   |   |   |   |   |   |
|                               | 6   | Display & Web Interface                       |     |   |   |   |   |   |    |   |   |   |   |   |   |   |   |
| WeldSaver Sub Model           | -   | Hyphen                                        |     |   |   |   |   |   |    |   |   |   |   |   |   |   |   |
|                               | Q   | Three Sensor (electrodes plus transformer)    |     |   |   |   |   |   |    |   |   |   |   |   |   |   |   |
|                               | s   | WeldSaver Solo Single Vortex*                 |     |   |   |   |   |   |    |   |   |   |   |   |   |   |   |
|                               | Р   | WeldSaver Passport Lightweight Dual Vorte     | *   |   |   |   |   |   |    |   |   |   |   |   |   |   |   |
| Additional WeldSaver Feature  | D   | Drawback                                      |     |   |   |   |   |   |    |   |   |   |   |   |   |   |   |
|                               | 9   | None                                          |     |   |   |   |   |   |    |   |   |   |   |   |   |   |   |
|                               | 0   | Other*                                        |     |   |   |   |   |   |    |   |   |   |   |   |   |   |   |
| Network Comm Interface        | D   | Discrete I/O                                  |     |   |   |   | 1 |   |    |   |   |   |   |   |   |   |   |
|                               | Е   | EtherNet/IP                                   |     |   |   |   |   |   |    |   |   |   |   |   |   |   |   |
|                               | Ρ   | PROFINET                                      |     |   |   |   |   |   |    |   |   |   |   |   |   |   |   |
|                               | С   | DeviceNet or other                            |     |   |   |   |   |   |    |   |   |   |   |   |   |   |   |
| Network Connections           | 1   | Single Connection                             |     |   |   |   |   | - |    |   |   |   |   |   |   |   |   |
|                               | 2   | Dual Connections                              |     |   |   |   |   |   |    |   |   |   |   |   |   |   |   |
| Upper Flow Limit (LPM / GPM)  | 13  | 13 GPM (F if Temperature Selected)            |     |   |   |   |   |   | _  |   |   |   |   |   |   |   |   |
|                               | 50  | 50 LPM (C if Temperature Selected)            |     |   |   |   |   |   |    |   |   |   |   |   |   |   |   |
| Temperature                   | Т   | Temperature                                   |     |   |   |   |   |   |    | 4 |   |   |   |   |   |   |   |
|                               | 9   | No Temperature                                |     |   |   |   |   |   |    |   |   |   |   |   |   |   |   |
| Shutoff Valve Type            | S   | Electric Solenoid with Manual Shutoff (Burke  | -t) |   |   |   |   |   |    |   | _ |   |   |   |   |   |   |
|                               | F   | Electric Solenoid with Manual Shutoff (Dumnin | g)  |   |   |   |   |   |    |   |   |   |   |   |   |   |   |
|                               | Ρ   | Pneumatic with Manual Shutoff (ESG)           |     |   |   |   |   |   |    |   |   |   |   |   |   |   |   |
|                               | 9   | No Valve - M12 Connector Only                 |     |   |   |   |   |   |    |   |   |   |   |   |   |   |   |
|                               | Α   | No Valve - Type A 18mm DIN Connector          |     |   |   |   |   |   |    |   |   |   |   |   |   |   |   |
|                               | в   | No Valve - Type B 11mm DIN Connector          |     |   |   |   |   |   |    |   |   |   |   |   |   |   |   |
|                               | С   | Other*                                        |     |   |   |   |   |   |    |   |   |   |   |   |   |   |   |
| Fitting Type                  | G   | G Threads (BSPP) Female                       |     |   |   |   |   |   |    |   |   |   |   |   |   |   |   |
|                               | Ν   | NPT Threads (Female)                          |     |   |   |   |   |   |    |   |   |   |   |   |   |   |   |
|                               | С   | Other*                                        |     |   |   |   |   |   |    |   |   |   |   |   |   |   |   |
| Other Customization           | С   | Other*                                        |     |   |   |   |   |   |    |   |   |   |   |   |   |   |   |
|                               | 9   | None                                          |     |   |   |   |   |   |    |   |   |   |   |   |   |   |   |
| Hyphen                        | -   |                                               |     |   |   |   |   |   |    |   |   |   |   |   |   |   |   |
| Unique 3-Character Identifier | ХХХ |                                               |     |   |   |   |   |   |    |   |   |   |   |   |   |   |   |

\* Contact Proteus for further Customization to be captured in product description

#### What It Is and What It Does

The Proteus WeldSaver™ is a unique coolant control unit designed to provide multiple functions to monitor and control coolant flow.

» It's a Flow Meter

Integrated sensors continuously measure the flow of coolant to and from the weld cell.

The measured liquid flow rate is indicated on the web-browser-based user interface and locally on the large, bright digital display in LPM or GPM.

Products with optional temperature measurement capability also indicate the temperature of the coolant at the outlet as well as the temperature differential between the inlet and the outlet.

» It's a Flow Valve

Coolant flow to the weld cell can be turned ON and OFF remotely using the browser interface or from the weld controller, or locally using the keypad on the device.

Valve status indicators on the browser interface and on the keypad show whether the shutoff valve is open or closed.

#### » It's a Flow Monitor

The coolant flow rate is continuously monitored and compared against programmed trip-point values. Products with temperature measurement capability also monitor and compare the outlet temperature and temperature differential against corresponding trip-point values.

Status information is indicated on the browser interface as well as locally on the keypad. It is also transmitted to the weld controller via EtherNet/IP.

#### » It's a Very Fast Leak Detector

The WeldSaver simultaneously employs two different cap-off detection algorithms (**Primary and Secondary**) to ensure leak and cap-off events are detected exactly and in time.

In the event of a weld-cap loss or other break in the coolant flow circuit, the leak is detected and coolant flow is shut off in less than one second.

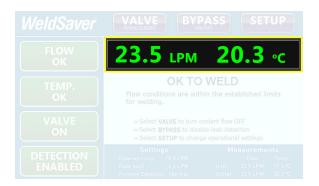

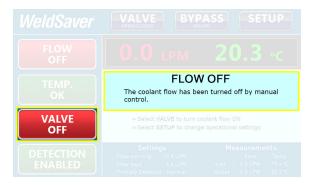

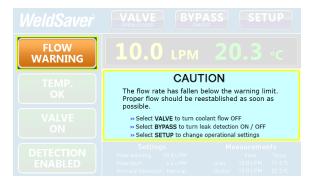

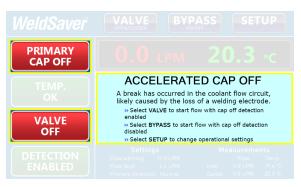

# What It Is and What It Does (Continued)

» eVac Coolant Retraction Module Option In the event of a weld-cap loss or weld-cap change, the WeldSaver with an eVac module retracts coolant at the welding cell to ensure the cap change area dry and clean.

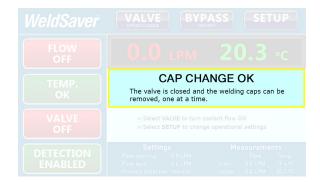

### Flow Sensing and Measurement

The WeldSaver's coolant supply and return channels are equipped with sensitive and rugged vortex flow sensors.

As liquid flows around a bluff body inside each flow channel, swirling vortices are formed and carried downstream at the velocity of the flowing liquid. Alternating localized high- and low-pressure zones characteristic of a vortex stream are detected by a piezoelectric crystal that produces a small pulse each time a vortex passes the sensor element. The number of vortices formed is directly proportional to the linear velocity of the liquid passing through the device. The frequency produced by the vortex flow sensor in the supply channel is measured by a microcomputer to calculate the actual flow rate of the liquid.

Models with temperature measurement capability feature Pt1000 RTD sensors integrated into each bluff body to provide reliable and accurate measurement of the coolant temperature at both the supply and return channels.

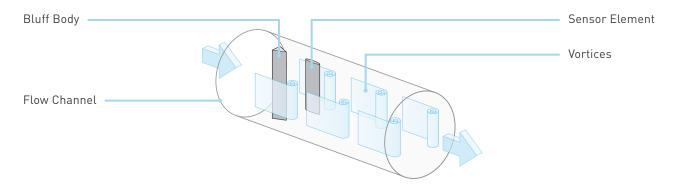

#### » Flow Comparison

The WeldSaver's microcomputer continuously compares the measured inlet flow rate with the Flow Warning and Flow Fault trip-point values as selected by the operator.

| FLOW RATE CONDITION                                                                    | FLOW STATUS  |
|----------------------------------------------------------------------------------------|--------------|
| Measured Flow Rate > Flow Warning Value > Flow Fault Value                             | OK to Weld   |
| Flow Warning Value <pre>&gt; Measured Flow Rate <pre>&gt; Flow Fault Value</pre></pre> | Flow Warning |
| Flow Warning Value > Flow Fault Value > Measured Flow Rate                             | Flow Fault   |

The weld controller makes decisions affecting weld operations based on the flow status reported by the WeldSaver.

### Intelligent Leak Detection (Primary and Secondary Algorithms)

The WeldSaver simultaneously employs two different cap-off detection algorithms to ensure leak and cap-off events are detected exactly and in time. Our claim to fame is our highly sophisticated **primary detection**, which is based not on the flow rate measurements, but instead on the first derivative of the raw frequency measurements from the flow sensors, indicating the relative acceleration and deceleration of the coolant. So even if the flow meters drift out of calibration, this detection will still work.

For the **secondary detection** algorithm, the WeldSaver's microcomputer continuously monitors the output frequencies of both the supply and return flow sensors and uses a patented leak-detection algorithm to rapidly identify subtle flow velocity changes that distinguish true leaks from pressure-, temperature-, and motion-induced effects. This algorithm is able to positively identify the loss of a weld cap or other loss of flow continuity in **less than 0.3 seconds**.

In the event that a leak is detected, the WeldSaver shuts off coolant flow and signals a state change to the weld controller. The weld controller then makes a decision to shut down weld operations.

# **Functional Components**

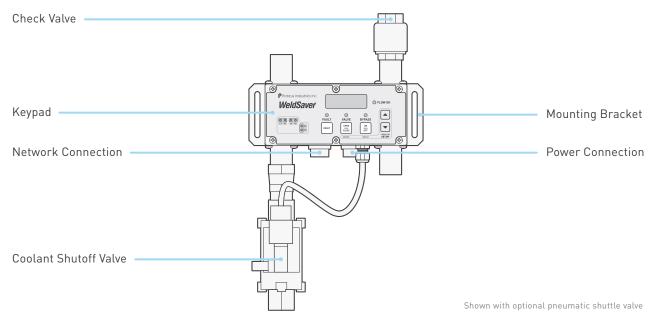

# Keypad

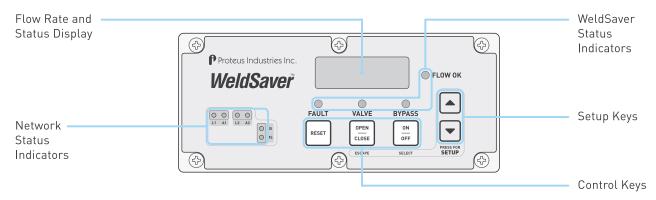

#### » Key Functions

| KEY   | FUNCTION                                                                                                    | KEY | FUNCTION                                                                                                    |
|-------|----------------------------------------------------------------------------------------------------|-----|----------------------------------------------------------------------------------------------------|
| RESET | The RESET key clears fault conditions to restore coolant flow and the leak detection function.                                                         |     | The UP ARROW key is used in setup mode to navigate<br>upward in the parameter menu and to increase the<br>value of a selected parameter. |
|       | The VALVE key opens and closes the coolant shutoff valve to stop and restore coolant flow. It also functions as the ESCAPE key in setup mode.          |     | The DOWN ARROW key is used in setup mode to navigate downward in the parameter menu and to decrease the value of a selected parameter.   |
|       | The BYPASS key turns Bypass Mode on and off to<br>enable or disable the leak detection function. It also<br>functions as the SELECT key in setup mode. |     |                                                                                                    |

# WeldSaver LED Indicators

LED indicators located on the WeldSaver keypad provide information about the current operational status of the device.

| LED         | APPEARANCE   | STATUS             | DESCRIPTION                                                   |  |
|-------------|--------------|--------------------|---------------------------------------------------------------|--|
| Flow OK Off |              | Stabilizing        | Monitoring is momentarily disabled to allow flow to stabilize |  |
|             |              | Fault detected     | The WeldSaver has detected one or more fault conditions       |  |
|             | Solid green  | Normal operation   | Flow conditions are within the established limits for welding |  |
| Fault       | Off          | Normal operation   | The flow rate is above the programmed trip-point values       |  |
|             | Solid red    | Fault detected     | The flow rate has fallen below one or more trip-point values  |  |
| Valve       | Off          | Normal operation   | The shutoff valve is open and coolant is flowing              |  |
|             | Solid red    | Valve closed       | The shutoff valve has been closed and coolant flow is off     |  |
|             | Flashing red | Valve fault        | The shutoff valve failed to turn off the coolant flow         |  |
| Bypass      | Off          | Detection enabled  | Leak Detection is enabled (Bypass mode is OFF)                |  |
|             | Amber        | Detection disabled | Leak Detection has been disabled (Bypass mode is ON)          |  |

### Network LED Indicators

LED indicators located on the WeldSaver keypad provide diagnostic information about the current state of the device and its connections to the network. The LEDs conform to the ODVA Ethernet/IP specification.

| LED            | APPEARANCE     | STATUS               | DESCRIPTION                                                   |  |  |
|----------------|----------------|----------------------|---------------------------------------------------------------|--|--|
| Network        | Off            | No IP address        | The device does not have an IP address (or no power supplied) |  |  |
| Status<br>(NS) | Flashing green | No connection        | There are no established connections to the device            |  |  |
| (              | Solid green    | Connected            | There is at least one established connection to the device    |  |  |
|                | Flashing red   | Connection timeout   | One or more of the connections to the device have timed out   |  |  |
|                | Solid red      | Duplicate IP address | Another device with the same IP address has been detected     |  |  |
| Module         | Off            | No power             | No power is supplied to the device                            |  |  |
| Status<br>(MS) | Flashing green | Standby              | The device has not been configured                            |  |  |
| (1413)         | Solid green    | Normal operation     | The device is operating correctly                             |  |  |
|                | Flashing red   | Minor fault          | A recoverable fault has been detected                         |  |  |
|                | Solid red      | Major fault          | An unrecoverable fault has been detected                      |  |  |
| Link           | Off            | No link              | The device has not established a network link                 |  |  |
| (L1 or L2)     | Amber          | Link                 | The device is connected to the network                        |  |  |
| Activity       | Off            | No activity          | The device is not communicating with the network              |  |  |
| (A1 or A2)     | Flashing green | Port activity        | The device is transmitting data over the network              |  |  |

# LED Display Status

The bright digital LED screen has a wide variety of information display capabilities, including WeldSaver flow and temperature status, warnings, and error notifications.

| Display Information      | Description                                                                |  |  |
|--------------------------|----------------------------------------------------------------------------|--|--|
| FLO > [flow rate]        | Current measured flow rate                                                 |  |  |
| LO > FLO > [flow rate]   | Flow rate has fallen below the Flow Warning limit                          |  |  |
| -LO > FLO > [flow rate]  | Flow rate has fallen below the Flow Fault limit                            |  |  |
| CAP > OFF > [flow rate]  | A break has occurred in the coolant flow circuit                           |  |  |
| CRP > CH9                | Coolant retraction in progress                                             |  |  |
| EP → [temp.]             | Current measured temperature                                               |  |  |
| dL > [temp.]             | Current measured differential temperature                                  |  |  |
| HI > EP > [temp.]        | Temperature has increased above the Temperature Warning limit              |  |  |
| HI > <b>dt</b> > [temp.] | Differential temperature has increased above the Temperature Warning limit |  |  |
| -HI> 22 > [temp.]        | Temperature has fallen below the Temperature Fault limit                   |  |  |
| -HI > 02 > [temp.]       | Differential temperature has fallen below the Temperature Fault limit      |  |  |
| 158 J 168                |                                                                            |  |  |
| de , nA                  | Temperature sensor reading error                                           |  |  |

## **Coolant Shutoff Valve**

WeldSaver<sup>™</sup> products are available with an optional shut-off valve for stopping the flow of coolant water. Proteus has specified the following valve types for use with the WeldSaver:

| Manufacturer / Series | ESG 100 Series | ESG 200 Series | Dunming       |
|-----------------------|----------------|----------------|---------------|
|                       | LSO TOO SETTES | 200 200 361163 | ZC51-20BS-0.8 |

All valve options feature a manual override function to allow water to flow through the system for leak testing without applying 24 VDC electrical power or for troubleshooting in the event that the WeldSaver or the valve malfunctions. Refer to pages 10–12 for detailed information about each valve type.

### **CAUTION!**

When manual override is engaged, the valve will remain open and WILL NOT close in response to a remote command or in the event that a leak is detected.

## **Coolant Shutoff Valve (Continued)**

» ESG Pneumatic Valves (100 Series and 200 Series)

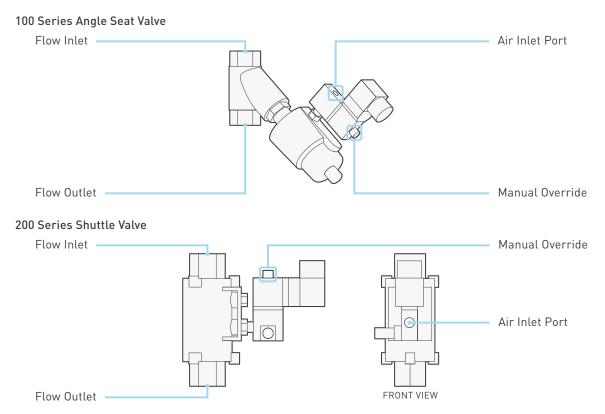

Both pneumatic valve assemblies are composed of small solenoid valve that controls the flow of compressed air to a larger pneumatic valve.

- > When the solenoid valve is open, compressed air flows to the pneumatic valve; the air pressure opens the pneumatic valve to allow water to pass through.
- > When the solenoid valve closes, it stops the flow of compressed air to the pneumatic valve, which automatically closes and thereby stops the flow of water.

The solenoid valve features a mechanical bypass to lock the valve in the open position.

- > During normal operation, the bypass is OFF and the valve will open when power is applied and close when power is switched off. Water flow through the system can be controlled from the WeldSaver browser interface or from the weld controller.
- > When the bypass is ON, the solenoid valve will be open regardless of whether power is on or off. Compressed air will flow to the pneumatic valve, thus keeping the pneumatic valve open. The valve cannot be controlled remotely and will not close in the event that the WeldSaver detects a fault condition.

The manual override is operated by a small bypass screw located adjacent to the solenoid valve cable connection.

- To engage the bypass, use a small flat-head screwdriver to depress the screw and turn it 60° clockwise. When correctly engaged, the screw will remain depressed while in the BYPASS ON position.
- > To disengage the bypass and restore normal operation, push down the screw using the screwdriver and turn it 60° counterclockwise. In the BYPASS OFF position, the screw will no longer be depressed.

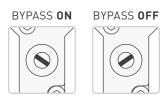

# Coolant Shutoff Valve (Continued)

» Dunming Valve

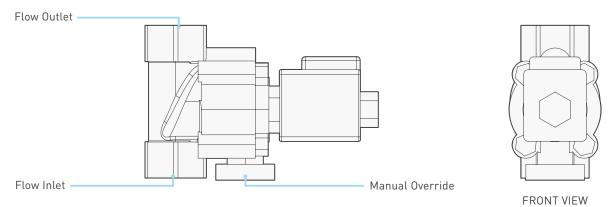

The Dunming valve controls the flow of water or air through the WeldSaver. When power is applied to the valve, it opens to allow water to pass through; when power is switched off, the valve automatically closes and thereby stops the flow of water.

When power is off, the Dunming valve can be adjusted to the open position or closed position with a manual knob.

- > Normally open valve type: the manual knob is set at the open position. When power is off, to close the Dunming valve, rotate the manual knob to the closed position.
- > Normally closed valve type: the manual knob is set at the closed position. When power is off, to open the Dunming valve, rotate the manual knob to the open position.

The manual override is operated by a small bypass knob located adjacent to the flow inlet of the solenoid valve.

- > To engage the bypass, depress the knob and turn 90° clockwise to the BYPASS ON position.
- > To disengage the bypass and restore normal operation, depress the knob and turn it 90° counterclockwise to the BYPASS OFF position.

BYPASS Knob

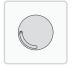

# eVac™ Coolant Retraction Module

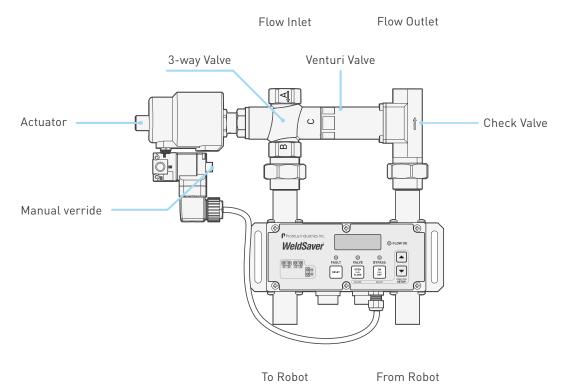

The eVac coolant retraction module is composed of a 3-way valve, a venturi valve and a check valve.

- > During normal operation, the WeldSaver controls the eVac module to close flow direction from A to C and open flow direction from A to B.
- > At the event of a cap loss or cap change, the WeldSaver controls the eVac module to close flow direction from A to B and open flow direction from A to C. Thanks to the principle of differential pressure, coolant on welding caps will be withdrawn through the venturi valve and back into your water return system.

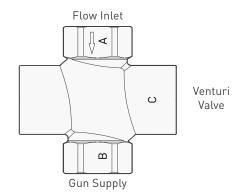

The actuator of the 3-way valve features a manual override function that allows coolant to flow through one direction from A to B or A to C regardless of whether power is on or off. Enable this function by rotating a small bypass knob located adjacent to the valve cable connection.

#### **CAUTION!**

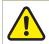

For full capability of the device, please DO NOT change or modify the eVac module position from its original installation.

### eVac Coolant Retraction Module (Continued)

#### » How It Works

The WeldSaver 6 with eVac coolant retraction module delivers water to a welding gun during normal welding operations, and retracts excess water from the gun during cap changing operations to prevent or reduce water spillage when the caps are removed. The module operates in two states, water delivery and water retraction.

- In the water delivery state, water from the main plant supply system flows from the supply side of the module to the gun, and is returned from the gun to the return side of the module, passing through its integrated check valve, and onward to the main plant water return system.
- In the water retraction state, the module blocks the supply of water to the gun, diverting it instead directly to the main plant water return system. The module uses this diverted flow to generate a continual vacuum force that is applied to the return cooling line from the gun to retract excess water during cap changing.

#### » Basic System Requirements

The eVac coolant retraction module uses the plant's water system pumping power to generate vacuum force; therefore, it is important to ensure the plant water system can provide adequate coolant supply and return pressure for the module to generate this required vacuum force. The flow rate through the module in the water retraction state can be greater than the normal flow to the gun by as much as fifty percent. This is necessary to generate the vacuum force. A water system that may be marginally adequate for cooling a welding gun may not be sufficient to generate the vacuum force. The module is designed to provide optimum vacuum force, but this comes with a trade-off; if the flow is inadequate in the retraction state, the module may allow a backflow of water to the gun through the return line when caps are removed. Therefore, it is vital to assure the module gets adequate flow to generate the vacuum force.

#### » Water Line Best Practices

The best way to assess the plant water delivery system to ensure proper operation of the module is to monitor the water pressures at the module's supply and return connections to the plant system. Pressure gauges can be installed on the supply and return sides (in a demo cell at least before plant-wide installation of the WeldSaver). The chart below shows the pressure conditions necessary to generate a vacuum force.

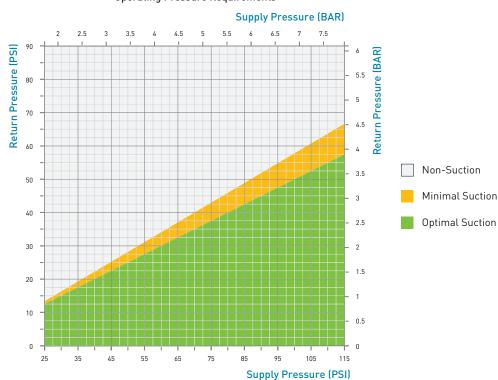

#### **Operating Pressure Requirements**

### eVac Coolant Retraction Module (Continued)

#### » Water Line Best Practices (Continued)

As the flow rate in the retraction state could be higher than the flow rate to the gun, it's important to assure the operating pressure conditions remain in the green area of the chart while in the retraction state. Keep in mind that the increased flow of the retraction state can cause greater pressure drops through the piping that connects the module to the plant's water supply and return, and may force conditions outside the requirements shown below. Thus, it is important to follow good piping design practices, which include use of adequate pipe and hose sizes, minimizing the use of restrictions and elbows, oversizing the piping on the return line, and use of 50-micron mesh filters. Ideally, all of the cooling lines on the gun would run nearly parallel to the floor, with return lines lower than supply lines, but in practice there are often dips and loops that can hold pockets of water.

Since the vacuum force is applied on the return line to the gun, there are several factors to consider for best performance. To start, consider that since the vacuum is applied only to the return, there must be at least one flow path on the gun for the vacuum force to transfer to the supply side of the caps. This is typically provided by a parallel connection of the two caps across the water supply and return, or a parallel connection of a transformer cooling circuit. This is common practice in welding gun design, although particular configurations of electrode and transformer cooling circuits from different gun manufacturers may affect how well the vacuum will transfer to the supply side, and prevent water from spilling when caps are removed.

#### » Cap Changing Considerations

Before a cap is actually removed, little if any water can actually be retracted from the gun, since the space occupied by the water in the cooling lines must be replaced with air from the opening provided by a removed cap. Thus, when manually removing the caps, it may be beneficial to first loosen a cap for a few seconds, without fully removing it, to allow enough air into the lines for the vacuum to draw water away from the caps. But even in doing so, the amount of spillage may vary, due to differences in the routing of the cooling lines between gun models, and the position in which the gun is parked for cap changing. Thus, the results can vary, from perfectly dry removal of both caps at the same time, to some degree of water dribble from one or both caps. If dribble occurs on both caps, try removing and replacing them sequentially, with only one cap removed at a time. If dribble occurs on only one cap, try reversing the order of cap removal and replacement, again with only one cap removed at a time. A different parking position of the gun may also reduce or eliminate dribble.

In automated cap changing applications, the robot may even be programmed to pull away from the cap changer after the first cap is loosened, either with or without completely removing and/or replacing it, and pivot the gun through 90 to 180 degrees of rotation on one or more axis to drain water that may be trapped in cooling line pockets, allowing it to be vacuumed into the module.

#### » Plant / Cell Considerations

Finally, back to plant water conditions, the higher the difference between the supply and return pressure at the connection to the module, the higher the diverted flow rate through the module will be, and the greater the generated vacuum force will be, with resulting improvement in the effectiveness of the water retraction. So, the overall plant water system must be considered. For example, maintaining appropriate flow rates on all of the welding cells throughout a plant can be a challenge. If many cells consume more flow than necessary, this can lead to starving other cells from receiving adequate flow, and/or increasing the overall water return back pressure. Excessive back pressure is a leading cause of reduced flow and poor water retraction performance. Thus, it's advisable to regulate the flow rate to each welding cell, so that each receives an adequate flow necessary for proper equipment cooling, but not more than required.

### **Performance Characteristics**

| Base Model Number           | W6-DE150T                                                                                                    | W6-DE113T                 |  |  |  |
|-----------------------------|----------------------------------------------------------------------------------------------------|---------------------------|--|--|--|
| Flow Range*                 | 6.0 – 50 LPM                                                                                                    | 1.5 – 13 GPM              |  |  |  |
| Connections                 | G 3/4 (BSPP)                                                                                                    | 3/4" MNPT                 |  |  |  |
| Valve / Module              | ESG • Dunming • eVac coolant retraction                                                                                                    |                           |  |  |  |
| Coolant Supply Pressure     | 83 – 620 kPa / 12 – 90 psig (customize to 100 p                                                                                               | sig / 689 kPa on request) |  |  |  |
| Coolant Return Pressure     | 70 – 350 kPa / 10 – 50 psig (customize to 100 p                                                                                               | sig / 689 kPa on request) |  |  |  |
| Differential Decement       | 14 - 415 kPa / 2.0 - 60 psig                                                                                                    |                           |  |  |  |
| Differential Pressure       | For eVac models: 137.9 – 413.7 kPa / 20 – 60 psig                                                                                             |                           |  |  |  |
| Compressed Air Pressure     | 300 – 800 kPa / 43.5-116 psig                                                                                                    |                           |  |  |  |
| Drawback Response           | n/a                                                                                                    |                           |  |  |  |
| Coolant Temperature         | 4.0 - 110 °C / 39 - 230 °F (supply coolant temp. ≤ 80 °C /176 °F; return coolant temp. ≤ 100 °C / 212 °F)                                     |                           |  |  |  |
| Primary Leak Detection Time | ~300 ms at most sensitive condition; ~1 sec. at sensitivity setting "FAS"                                                                     |                           |  |  |  |
| Low Flow Response           | < 0.2 sec.                                                                                                    |                           |  |  |  |
| Reset / Override Response   | < 1.0 sec.                                                                                                    |                           |  |  |  |
| Leak Detection              | 0.3 – 1.0 sec. depending on response time setting                                                                                             |                           |  |  |  |
| Leak Sensitivity            | Able to detect a loss of flow continuity from 1 to 20 balanced parallel flow paths                                                            |                           |  |  |  |
| Accuracy                    | ± 3% of full scale                                                                                                    |                           |  |  |  |
| Repeatability               | $\pm$ 1% of full scale from 0.1 to 1.0 × full scale                                                                                           |                           |  |  |  |
| Operating Environment       | Indoor use only                                                                                                    |                           |  |  |  |
| Ambient Temperature         | 4.0 - 50 °C / 39 - 122 °F                                                                                                    |                           |  |  |  |
| Max. Relative Humidity      | 80%                                                                                                    |                           |  |  |  |
| Enclosure Protection        | IP66 / NEMA 4X                                                                                                    |                           |  |  |  |
| Input Power Voltage         | +24 VDC ± 10%                                                                                                    |                           |  |  |  |
| Input Power Consumption     | Pneumatic valve: < 12.0 VA at normal flow; < 9.6 VA with valve closed<br>Solenoid valve: < 16.8 VA at normal flow; < 9.6 VA with valve closed |                           |  |  |  |
| Max. Rated Input Current    | 0.75 A                                                                                                    |                           |  |  |  |

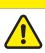

**CAUTION!** 

DO NOT exceed the maximum rated flow rate of your device.

Extended operation above the rated maximum flow rate of the device will reduce its usable life.

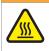

WARNING!

DO NOT exceed the temperature limit of your device.

Operation above the rated temperature can cause failure and create a hazard to operators and equipment.

### WARNING!

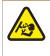

DO NOT exceed the pressure limit of your device.

Operation above the rated pressure can cause failure and create a hazard to operators and equipment.

# Performance Characteristics (Continued)

### » Shutoff Valve

| Manufacturer / Series       | ESG 100 Series                | ESG 200 Series                | Burkert Type 5282       | Dunming<br>ZC51-20BS-0.8 |  |
|-----------------------------|-------------------------------|-------------------------------|-------------------------|--------------------------|--|
| Valve Type                  | Pneumatic angle seat<br>valve | Pneumatic shuttle<br>valve    | Electric solenoid valve | Electric solenoid valve  |  |
| Valve Configuration         | Normally closed (N.C.)        | Normally closed (N.C.)        | Normally closed (N.C.)  | Normally closed (N.C.)   |  |
| Pneu. Inlet Connection Size | 1/8" NPT                      | 1/8" NPT                      | n/a                     | n/a                      |  |
| Pneu. Control Medium        | Compressed air                | Compressed air                | n/a                     | n/a                      |  |
| Pneu. Control Medium Temp.  | 0-50 °C / 32-122 °F           | 0-50 °C / 32-122 °F           | n/a                     | n/a                      |  |
| Pneu. Control Pressure      | 0.3–0.8 MPa /<br>43.5–116 psi | 0.3–0.8 MPa /<br>43.5–116 psi | n/a                     | n/a                      |  |

#### » eVac Module

| Air Control Valve             | Air Control Valve                                                             |  |  |  |  |
|-------------------------------|-------------------------------------------------------------------------------|--|--|--|--|
| Pressure Range                | Vacuum to 8.2 bar / 119 psi                                                   |  |  |  |  |
| Temperature Range             | -18 to 50 °C / 0 to 122 °F                                                    |  |  |  |  |
| Filtration                    | 40 μ                                                                          |  |  |  |  |
| Pneumatic Directional Valve ( | Pneumatic Directional Valve (103 Series Pneumatic Three-Way Angle Seat Valve) |  |  |  |  |
| Pipeline Pressure             | Maximum 16 bar / 232 psi                                                      |  |  |  |  |
| Control Medium                | Clean compressed air • neutral gas                                            |  |  |  |  |
| Medium Temperature            | -10 to 150 °C / 14 to 302 °F                                                  |  |  |  |  |
| Ambient Temperature           | -10 to 80 °C / 14 to 176 °F                                                   |  |  |  |  |
| Leakage Rating                | DIN EN 12266 Class A                                                          |  |  |  |  |
| Wetted Materials              | Body: CF8M • Actuator: CF8 • Seals: PTFE                                      |  |  |  |  |

### Wetted Materials

| (                            | COMPONENT                        | MATERIAL                                       |  |  |
|------------------------------|----------------------------------|------------------------------------------------|--|--|
| Flow body • Fittings • Check | valve (3/4" NPT option)          | 304 Stainless steel                            |  |  |
| ESG valve (option)           |                                  | 316 Stainless steel                            |  |  |
| Dunming valve (option)       |                                  | Stainless steel                                |  |  |
| eVac module (option)         | 3-way valve                      | 316 Stainless steel                            |  |  |
|                              | Venturi valve body • Check valve | 304 Stainless steel                            |  |  |
|                              | Venturi tube                     | PPS                                            |  |  |
|                              | Seal materials                   | PTFE • EPDM • Buna-N                           |  |  |
| Bluff body                   |                                  | PPA (Polyphthalamide PA6T/6I; 40% glass fiber) |  |  |
| Sensor element               |                                  | ETFE (Ethylene tetrafluoroethylene)            |  |  |
| 0-rings                      |                                  | EPDM (Ethylene propylene diene monomer)        |  |  |

# Dimensions

Product dimensions (in inches) for a typical product configuration are provided below for reference only. To request a dimensional drawing or solid model for a specific model, please contact WeldSaver Technical Support.

#### With optional electric solenoid valve

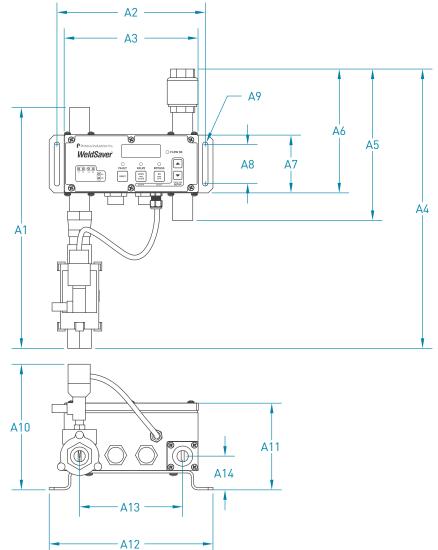

| Unit | A1    | A2    | A3    | A4    | A5    | A6    | A7   | A8     | A9      | A10   | A11   | A12   | A13   | A14  |
|------|-------|-------|-------|-------|-------|-------|------|--------|---------|-------|-------|-------|-------|------|
| inch | 12.5  | 7.7   | 7.0   | 14.5  | 7.9   | 6.4   | 3.0  | 2x2.0  | 4xR0.14 | 6.5   | 4.5   | 8.5   | 5.4   | 1.75 |
| mm   | 317.5 | 195.6 | 177.8 | 368.3 | 200.7 | 162.6 | 76.2 | 2x50.8 | 4xR3.6  | 165.1 | 114.3 | 215.9 | 137.2 | 44.5 |

# **Dimensions (Continued)**

### With optional eVac module

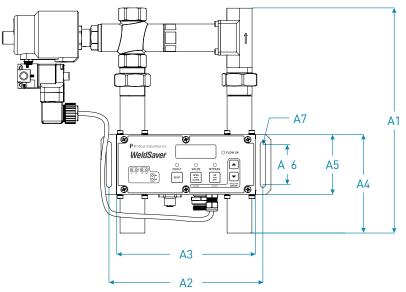

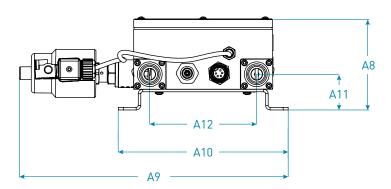

| Unit | A1    | A2    | A3    | A4    | A5   | A6     | A7      | A8    | A9    | A10   | A11  | A12   |
|------|-------|-------|-------|-------|------|--------|---------|-------|-------|-------|------|-------|
| inch | 11.2  | 7.7   | 7.0   | 4.9   | 3.0  | 2x2.0  | 4xR0.14 | 4.5   | 13.5  | 8.5   | 1.75 | 5.4   |
| mm   | 284.5 | 195.6 | 177.8 | 124.5 | 76.2 | 2x50.8 | 4xR3.6  | 114.3 | 342.9 | 215.9 | 44.5 | 137.2 |

### **Storage and Transportation**

WeldSaver products should be stored and transported in the original packaging to protect against damage.

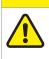

All coolant water MUST be thoroughly drained from the WeldSaver prior to storage or transport.

If subjected to freezing temperatures, any liquid remaining inside the WeldSaver body or valves may expand and cause damage to the flow sensors or other internal components.

There are two possible methods to ensure that all coolant water is thoroughly drained from the WeldSaver:

1. Position the WeldSaver so that the supply and return lines are vertical and allow to drain. Rotate the device 180 degrees and allow to drain again.

**CAUTION!** 

2. Engage the coolant shutoff valve manual override and allow to drain. (Refer to pages 9–12 for more information.) After clearing all water from the device, disengage manual override.

WeldSavers have a potential for freezing damage with standing water trapped above the check valve, please break the pipe connection at the outlet of the check valve before shipping.

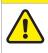

### **CAUTION!**

For WeldSaver with an eVac coolant retraction module, please also open any ball valves that may be attached above or below the WeldSaver, and will allow the water trapped above the eVac module to drain to the floor.

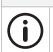

#### NOTE

Proteus recommends power cycling the installed valves open for several seconds once the WeldSaver connections are open to atmosphere for transport.

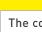

### **CAUTION!**

The coolant shutoff valve manual override MUST be disengaged prior to storage or transport.

If manual override is left engaged, the valve will remain open and WILL NOT close on command.

### Web Browser User Interface

The WeldSaver graphical user interface provides information on device status in real time, with clear visual indicators and descriptions. The interface can be accessed over a network using most JavaScript<sup>™</sup>-enabled web browsers by entering the working IP address of the device.

| Control Buttons    | WeldSaver            | VALVE BYPASS SETUP                                                                                                    |                   |
|--------------------|----------------------|----------------------------------------------------------------------------------------------------|-------------------|
|                    | FLOW<br>OK           | 23.5 LPM 20.3 °C                                                                                                    | Measured Values   |
| Operational Status | ТЕМР.<br>ОК          | OK TO WELD<br>Flow conditions are within the established limits<br>for welding.                                                                                                    | Information Frame |
| Indicators         | VALVE<br>ON          | <ul> <li>» Select VALVE to turn coolant flow OFF</li> <li>» Select BYPASS to disable leak detection</li> <li>» Select SETUP to change operational settings</li> </ul>                                                                                                    |                   |
|                    | DETECTION<br>ENABLED | Settings         Measurements           Flow warning         10.8 LPM         Flow         Temp.           Flow fault         6.6 LPM         Intel:         23.5 LPM         24.4 °C           Primary Detection         Normal         Outlet:         23.5 LPM         20.3 °C | Detailed Frame    |

#### » Control Buttons

| Valve Button  | Opens and closes the coolant shutoff valve to turn the coolant flow ON or OFF. |
|---------------|--------------------------------------------------------------------------------|
| Bypass Button | Turns Bypass Mode ON or OFF to disable or enable the leak detection function.  |
| Setup Button  | Loads the Setup Menu for viewing or modifying the control parameter values.    |

#### » Operational Status Indicators

| Flow Status        | Indicates the status of the coolant flow through the system.   |
|--------------------|----------------------------------------------------------------|
| Temperature Status | Indicates the status of the coolant temperature.               |
| Valve Status       | Indicates whether the coolant shutoff valve is open or closed. |
| Detection Status   | Indicates the status of the detection functions.               |

» Measured Values

Flow RateThe measured instantaneous coolant flow rate in LPM or GPM.Outlet TemperatureThe measured temperature at the circuit outlet in °C or °F.

» Information Frame Information Frame

Displays detailed status information, including warnings, descriptions, and contextual help.

#### » Detailed Frame

| Current Settings | Displays the current Flow Warning, Flow Fault, and Primary Leak Detection values. |
|------------------|-----------------------------------------------------------------------------------|
| Current Values   | Displays the current temperatures and flow rates of the inlet and outlet coolant. |

### **Button Descriptions**

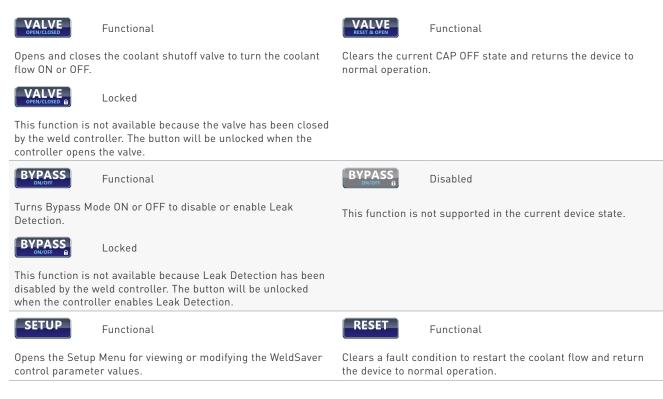

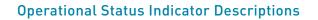

FLOW OK

Flow OK

The normal operating condition in which flow conditions are within the established limits for welding.

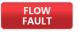

Low Flow Fault

The inlet flow rate has fallen below the Flow Fault limit.

PRIMARY CAP OFF

The Primary cap off algorithm has detected a Cap Off and shut the valve off.

VALVE ON Valve Open

The solenoid valve is open

VALVE FAULT

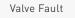

The solenoid valve failed to respond to the command to turn off the coolant flow.

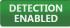

Detection Enabled

Leak detection feature is currently working.

#### SECONDARY DISABLED

Primary cap off detection is enabled and Secondary cap off detection is disabled.

DETECTION DISABLED

Detection Disabled by Controller

Leak detection feature is disabled by controller and thus cannot be controlled by the on-screen BYPASS button.

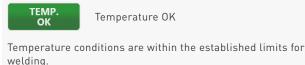

TEMP. FAULT

High Temperature Fault

The main sensor (outlet/inlet) and/or differential temperature is above the fault limit.

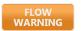

Low Flow Warning

The inlet flow rate has fallen below the Flow Warning limit.

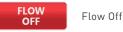

The shutoff valve has been closed to turn off the coolant flow.

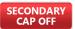

The Secondary cap off algorithm or the one-time check at the end of the stabilization delay has detected a Cap Off and shut the valve off.

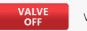

Valve Closed

The solenoid valve is closed

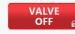

Valve Closed by Controller

The valve has been closed by the controller and thus cannot be controlled by the on-screen VALVE button.

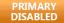

Secondary cap off detection is enabled and Primary cap off detection is disabled.

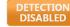

Detection Disabled

Leak detection feature is disabled by manual control (on-screen BYPASS button).

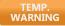

High Temperature Warning

The main sensor (outlet/inlet) and/or differential temperature is above the warning limit.

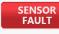

Temperature Sensor Fault

The main inlet and/or outlet temperature sensor is unplugged.

### **Tools Required**

- » Adjustable wrenches
- » Pipe wrenches

- » Non-hardening pipe sealant
- » M5×12 screws for mounting bracket

### **Physical Installation**

Refer to the diagram on page 17 of this document for the dimensions of the mounting bracket. Using M5×12 screws, mount the WeldSaver to the fence, robot, or other location as required by your installation.

**CAUTION!** 

NOTE

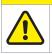

For electrical safety and interference reduction, Proteus recommends connecting the WeldSaver chassis to the control system ground plan following proper grounding practices.

### **Pneumatic Connections**

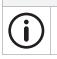

WeldSaver products equipped with a normally closed (N.C.) pneumatic shutoff valve require connection to a compressed air supply to enable flow through the valve.

- 1. Clear the air line of all contaminants.
- 2. Disconnect the air supply and depressurize the air line.
- 3. Connect the air line to the inlet port on the pneumatic valve. (Refer to page 10 for the inlet location.)
- 4. Reconnect the air supply and confirm that the pneumatic connection is secure and leak-free.

## **Coolant Filtering**

Your circulating liquid may contain particles. While not essential to the operation of the flow sensor, it is good practice to filter your liquid. A 100-micron filter is often used to remove rust and other particles from the liquid. Good coolant filtering practices can increase the usable life of the vortex flows sensors as well as your associated pumps and other liquid system components.

# **Plumbing Connections**

The typical response of the WeldSaver, and thus its calibration, may be affected by the inner diameter (ID) of the incoming pipe as well as any devices attached to the inlet connections and any nearby upstream devices.

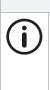

### NOTE

The inner diameter (ID) of the inlet piping or the through-hole of any connecting element must be greater than or equal to **15.0 mm / 0.59 in**.

Expanding flow profiles create flow conditions in which the accuracy and the short-term stability of the WeldSaver may be compromised. For assistance with installations involving elbows or other possible flow restrictions, please contact WeldSaver Technical Support.

1. Flush the cooling system.

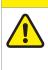

Thoroughly flush the cooling system BEFORE connecting the WeldSaver.

Failure to remove contaminants or other debris from the coolant lines and any components or equipment installed in the cooling circuit may result in damage to the WeldSaver's flow sensors or the clogging of smaller orifices in the system.

2. Lubricate all pipe threads using a non-hardening pipe sealant to help simplify installation and seal plumbing connections.

**CAUTION!** 

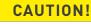

DO NOT allow excess pipe sealant to enter the flow sensors.

Excess material may foul the WeldSaver's flow sensors or clog smaller orifices in the system.

3. Refer to the diagram below to identify the WeldSaver plumbing connections.

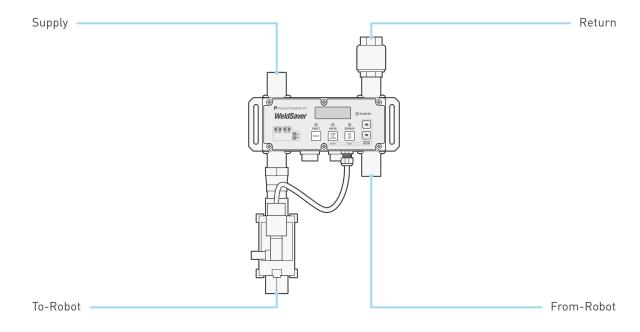

# **Plumbing Connections (Continued)**

- 4. Make plumbing connections from the shutoff valve to the WeldSaver. Skip this step if the shutoff valve has been installed by Proteus.
- 5. Make plumbing connections to the Supply, Return, To-Robot, and From-Robot connection ports on the WeldSaver using appropriate pipe fittings and sealing washers.

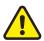

### **CAUTION!**

Ensure that the correct hoses have been connected to the WeldSaver To-Robot and From-Robot connections.

Check hose labels or trace water flow to confirm that the WeldSaver is connected to the water circuit cooling the weld gun.

If the hose connections are not correct, the WeldSaver may NOT be able to detect the loss of a weld cap or other loss of flow continuity.

- 6. Adjust pipe connections as required for proper alignment of the WeldSaver.
- 7. Engage the coolant shutoff valve manual override to enable flow. (Refer to pages 9–12 for more information.)
- 8. Turn water ON slowly.

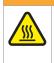

The WeldSaver body is NOT insulated.

When using hot liquids, touching the surface could result in burns. Use personal protective equipment.

WARNING!

- 9. Check for leaks at all connections to the WeldSaver.
- 10. Eliminate all leaks before proceeding.
- 11. Disengage the coolant shutoff valve manual override for normal operation.

## **Electrical Connections**

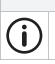

The WeldSaver must be connected to 24 VDC auxiliary power to perform correctly. Proteus highly recommends connecting the WeldSaver to certified DC power supplies only.

NOTE

1. Refer to the wiring diagram below for the 24 VDC power connector on the bottom of the WeldSaver body.

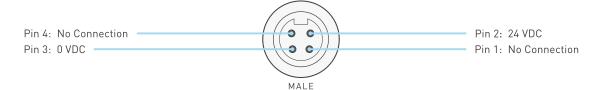

**CAUTION!** 

2. Confirm that the power cable has 24 VDC present between pins 2 and 3.

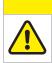

Connect the power cable to the 24 VDC power source BEFORE connecting it to the WeldSaver.

3. Connect the power cable to the 4-pin connector on the bottom of the WeldSaver body.

### **Network Connections**

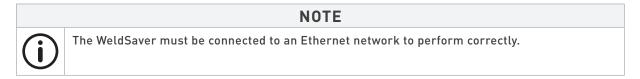

1. Refer to the wiring diagram below for the network connector on the bottom of the WeldSaver body.

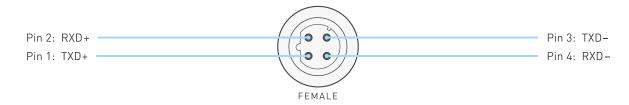

- 2. Connect the RJ-45 end of an Ethernet cable to an Ethernet LAN port or broadband modem port on a computer.
- 3. Connect the other end of the Ethernet cable to the 4-pin connector on the bottom of the WeldSaver body.

# **Default Network Settings**

#### NOTE

The default settings shown below are standard for most WeldSaver 6 products, but may not be valid for all customized versions. For model-specific product information, please refer to the specification sheet and/or test report provided with your device or contact WeldSaver Technical Support.

| SETTING              | DEFAULT            | DESCRIPTION                                                                     |  |
|----------------------|--------------------|---------------------------------------------------------------------------------|--|
| MAC ID               |                    | Factory-assigned physical address                                               |  |
| Working IP Address   | 172.24.1.1         | Currently used IP address                                                       |  |
| Primary IP Address   | 172.24.1.1         | The first and second addresses that appear on the Setup IP tab of the Set       |  |
| Secondary IP Address | 172.24.1.2         | Menu. (If both addresses are the same, the Setup IP tab will not be displayed.) |  |
| Gateway              | 172.24.1.100       | Network gateway address                                                         |  |
| Netmask              | 255.255.0.0        | Network subnet mask                                                             |  |
| DNS 1                | 172.24.1.100       | Not used. Any valid address may be entered.                                     |  |
| DNS 2                | 172.24.1.100       | Not used. Any valid address may be entered.                                     |  |
| End Port             | Auto-configuration | Speed and duplex mode for network ports 1 (end) and 2 (switch). Two options     |  |
| Switch Port          | Auto-configuration | are provided: • Auto-negotiation (full duplex) • 100 Mbps (full duplex)         |  |
| DHCP                 | Disabled           | Enables/disables DHCP (Dynamic Host Configuration Protocol) feature             |  |

Refer to **Appendix A** on page 45 of this document for complete Common Industrial Protocol (CIP™) information for WeldSaver 6 products.

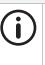

## NOTE

ODVA<sup>™</sup> strongly recommends the use of Ethernet switches that implement IGMP snooping. When IGMP snooping is used, devices will only receive the multicast packets in which they are interested (i.e., for which they have issued an IGMP membership message).

Proteus WeldSaver products assume that this recommendation is followed.

### **Configuring Network Settings**

The WeldSaver's network settings can be configured using a JavaScript™-enabled web browser.

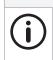

#### NOTE

This section provides the basic steps for configuring the network settings of the WeldSaver for installation on an Ethernet network. The actual process may require additional steps by your network administrator, depending on the requirements of your specific network configuration.

- 1. To access the WeldSaver Network Settings page, enter http://<ip address>/network.cgi in the browser's address bar.
  - » The Network Settings page will display in the browser window.

| Proteus     | Industries Inc.    |         |              |                   |
|-------------|--------------------|---------|--------------|-------------------|
|             | NETWO              | ORK SE  | ITINGS       |                   |
| MAC         | 00-23-92-00-01-FF  |         | Working IP   | 172.24.1.1        |
| Primary IP  | 172.24.1.1         |         | Secondary IP | 172.24.1.2        |
| Gateway     | 172.24.1.100       |         | Netmask      | 255.255.0.0       |
| DNS1        | 172.24.1.100       |         | DNS2         | 172.24.1.100      |
| End port    | Auto-configuration | ٣       | DHCP         | Disabled <b>T</b> |
| Switch port | Auto-configuration | ۲       |              |                   |
|             | Submit 8           | & Reset | Cancel       |                   |

- 2. Change the network settings as needed for compatibility with your network configuration.
- 3. Select the **Submit & Reset** button to save the new settings. To exit the Network Settings page without saving any changes, select the **Cancel** button.
  - » The WeldSaver user interface will display in the browser window.
  - » The status indicated on the screen will depend on the measured flow rate through the device.
- 4. Turn 24 VDC power OFF, wait a few moments, and then turn 24 VDC power back ON.

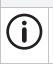

After making changes to the network settings, the WeldSaver must be power-cycled for the changes to take effect. It is not necessary to disconnect the power or network connections when power-cycling.

5. Enter the IP address of the WeldSaver in the browser's address bar to establish a new connection to the device. If the IP address was changed prior to power-cycling, enter the new IP address.

NOTE

- » The WeldSaver user interface will display in the browser window.
- » The status indicated on the screen will depend on the measured flow rate through the device.
- 6. If you wish to confirm the changes made to the network settings, enter <a href="http://sip-address/network.cg">http://sip-address/network.cg</a> in the browser's address bar to access the Network Settings page.
  - » The Network Settings page will display in the browser window and contain the new network settings.

### **Temperature Display and Keypad Lock Settings**

The Display and Keypad Settings page provides configuration options for the display of temperature information (in supported devices) and the keypad lock feature.

| SETTING         | SELECTABLE VALUES                |  |  |  |
|-----------------|----------------------------------|--|--|--|
| Temperature     | No temperature display           |  |  |  |
| Display<br>Mode | Display outlet temperature       |  |  |  |
| Mode            | Display differential temperature |  |  |  |
|                 | Display heat load                |  |  |  |
| Keypad Lock     | Unlock all keys                  |  |  |  |
| Mode            | Lock setup keys (UP and DOWN)    |  |  |  |
|                 | Lock all keys                    |  |  |  |

NOTE

The Temperature Display Mode setting is only available for WeldSaver models with optional temperature measurement capability.

This setting can also be configured through the keypad setup menu. (See page 36.)

- 1. Enter http://<ip address>/setup\_display.cgi in the browser's address bar.
  - » The Display and Keypad Settings page will display in the browser window.

|            | DISPLAY AN       | D KEYP | AD SETTI | NGS |  |
|------------|------------------|--------|----------|-----|--|
| Temperatu  | re display mode: |        |          |     |  |
| No tempe   | rature display   | •      |          |     |  |
| Keypad lo  | ck mode:         |        |          |     |  |
| Unlock all | keys             |        |          |     |  |

- 2. Adjust the Temperature Display Mode and/or Keypad Lock Mode settings as desired.
- 3. Select the **Submit** button to save the new settings. To exit the Display and Keypad Settings page without saving any changes, select the **Cancel** button.
  - » They Display and Keypad Settings page will close and the WeldSaver will return to normal operation.

## Electronic Data Sheet (EDS)

The WeldSaver 6 Electronic Data Sheet (EDS) file can be downloaded directly from the device using a web browser.

- 1. Enter http://<ip address>/about.cgi in the browser's address bar.
  - » The About page will display in the browser window.
- 2. Select the Download EDS (Electronic Data Sheet) File link at the bottom of the page.
  - » The browser will display a download prompt to save the EDS file.
- 3. Select the Go to Main Page button to exit the About page and return to normal operation.

The EDS file for your WeldSaver model may also be obtained by contacting WeldSaver Technical Support.

### **Power and Network Connectivity**

#### NOTE

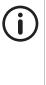

A valid Ethernet connection and a JavaScript<sup>™</sup>-enabled web browser are required to operate the WeldSaver.

If operating the WeldSaver using a welding robot pendant, refer to the robot manufacturer's pendant operating manual for instructions on accessing network devices.

If connecting to the WeldSaver from a personal computer, it may be necessary to disable or reconfigure any firewall or security software running on the system.

- 1. Turn 24 VDC power ON
  - » The Network Status (NS) indicator will be solid green.
  - >> The Module Status (MS) indicator will be **solid green**.
- 2. Confirm that the WeldSaver has established a valid Ethernet connection.
  - >> The Link (L1/L2) status indicator(s) will be **amber**.
  - >> The Activity (A1/A2) status indicator(s) will be flashing green.
- 3. Open the web browser and access the IP address of the WeldSaver.
  - » The WeldSaver interface will display in the browser window.
  - » The status information indicated on the screen will depend on the rate of coolant flowing through the device (if any).

### **Flow Detection**

- 1. Confirm that coolant is flowing through the device at the optimum system flow rate.
  - » The interface will indicate the OK TO WELD condition and the measured flow rate.
  - » The Flow OK status LED on the front face of the WeldSaver will be SOLID GREEN.
- 2. Reduce the coolant flow rate (if possible) or turn the coolant flow OFF.
  - The browser interface will indicate a FLOW WARNING, FLOW FAULT, or FLOW OFF condition, depending on the rate of coolant flowing through the device (if any).
  - » The Flow OK status LED on the front face of the WeldSaver will be off.
  - » The indicated flow rate will be the actual measured flow rate or 0.00 (if the flow is OFF).
- 3. Turn the coolant flow ON or increase it until it once again reaches the optimum system flow rate.
- 4. From the WeldSaver web interface, select the VALVE button.
  - The WARNING or FAULT condition will reset and the interface will indicate the OK TO WELD condition and the actual flow rate.
  - » The Flow OK status LED will be SOLID GREEN.

### Valve Shut-Off

- 1. From the WeldSaver web interface, select the VALVE button.
  - » The coolant flow will turn OFF and the interface will indicate the VALVE CLOSED condition.
  - » The Valve status LED on the front face of the WeldSaver will be SOLID RED.
- 2. From the WeldSaver web interface, select the VALVE button again.
  - » The coolant flow will turn ON and the interface will indicate the OK TO WELD condition and the actual flow rate.
  - » The Valve status LED on the front face of the WeldSaver will be off.

#### **Bypass Mode**

- 1. From the WeldSaver web interface, select the BYPASS button.
  - » The Leak Detection function will turn OFF and the interface will indicate the BYPASSED condition.
  - >> The Bypass status LED on the front face of the WeldSaver will be AMBER.
- 2. From the WeldSaver web interface, select the BYPASS button again.
  - » The Leak Detection function will turn ON and the interface will return to the OK TO WELD condition.
  - » The Bypass status LED on the WeldSaver will be off.

#### Leak Detection

- 1. Remove a weld cap to create a leak in the system.
  - » The WeldSaver will turn the coolant flow OFF and the interface will indicate the CAP OFF condition.
  - » The Valve status LED on the front face of the WeldSaver will be SOLID RED.
- 2. Reinstall the weld cap and confirm that it is properly secured to the weld gun.
- 3. From the WeldSaver web interface, select the VALVE button.
  - » The WeldSaver will restore the coolant flow, and the interface will indicate the OK TO WELD condition and the actual flow rate.
  - » The Valve status LED on the front face of the WeldSaver will be off.

Please see the Tips for Cap-off Detection section on page 44 to make the best of the leak-detection function of the WeldSaver.

#### eVac Coolant Retraction

- 1. From the WeldSaver web interface, select the VALVE button.
  - » The coolant flow will turn OFF and the interface will indicate the CAP CHANGE OK condition.
- 2. From the WeldSaver web interface, select the VALVE button again.
  - » The coolant flow will turn ON and the interface will indicate the OK TO WELD condition and the actual flow rate.

# WeldSaver Control Parameters

The WeldSaver features multiple control parameters that can be configured to achieve optimum performance within your system.

| PARAMETER                | DESCRIPTION                                                                                                    |
|--------------------------|----------------------------------------------------------------------------------------------------|
| Flow Warning Trip Point  | The flow rate above which the welding system should be operated (OK to Weld). Coolant flow above this rate provides sufficient cooling capacity to allow welds to be produced at the desired rate under all ambient temperature conditions.                                                      |
| Flow Fault Trip Point    | The flow rate below which the welding system should not be operated. Coolant flow below this rate does not provide sufficient cooling capacity to allow satisfactory welds to be produced.                                                                                                    |
| Primary Leak Detection   | The setting determines how quickly a leak will be detected. Selecting a slowing option reduces sensitivity to false cap-loss events, selecting a fasting option increases sensitivity.                                                                                                    |
|                          | Checking the Disable box will disable the Primary Leak Detection.                                                                                                    |
| Secondary Leak Detection | The setting determines the maximum allowable difference between the measured Supply<br>and Return flow rates. A low setting provides a more sensitive response to the loss of a weld<br>cap or to the presence of a slow leak in the coolant circuit.                                            |
|                          | Checking the Disable box will disable the Secondary Leak Detection and Secondary Leak Delay.                                                                                                    |
| Secondary Leak Delay     | The maximum allowable period of time during which the actual difference between the measured Supply and Return flow rates exceeds the Secondary Leak Detection value. If the actual difference value is exceeded for longer than this interval, the WeldSaver will indicate a CAP OFF condition. |
| Stabilization Delay      | The amount of time required to purge air from the cooling system and stabilize flow at startup or after the coolant shutoff valve is opened to resume flow. Setting the delay interval too low can result in false cap-loss events.                                                              |
| Units                    | Flow rate information can be displayed and transmitted in liters per minute (LPM) or gallons per minute (GPM). If the Units setting is changed, the temperature-related units will automatically convert accordingly.                                                                            |

## **Default Flow Settings**

i

The default values shown below are standard for most WeldSaver 6 products, but may not be valid for all customized versions. For model-specific product information, please refer to the specification sheet and/or test report provided with your WeldSaver device.

NOTE

| CONTROL PARAMETER        | SELECTABLE VALUES             |            |      |                |          | DEFAULT VALUES |               |         |  |
|--------------------------|-------------------------------|------------|------|----------------|----------|----------------|---------------|---------|--|
| CONTROL PARAMETER        | LPM                           |            |      | GPM            |          |                | LPM           | GPM     |  |
| Flow Warning Trip Point  | 0.0 - 50.0 LPM 0.0 - 13.0 GPM |            |      | 11.4 LPM       | 3.0 GPM  |                |               |         |  |
| Flow Fault Trip Point    | 0.0 -                         | - 50.0 LPM |      | 0.0 - 13.0 GPM |          |                | 7.6 LPM       | 2.0 GPM |  |
| Primary Leak Detection   | Slowest                       | Slow       | Norr | nal            | Fast     | Fastest        | Normal        |         |  |
| Secondary Leak Detection | 0.0 - 50.0 LPM                |            |      | 0.0 - 13.0 GPM |          | 4.0 LPM        | 1.0 GPM       |         |  |
| Secondary Leak Delay     | 0 - 10,000 ms                 |            |      |                | 4,000 ms |                |               |         |  |
| Stabilization Delay      | 1 sec.                        | 2 sec.     | 4 se | ec.            | 6 sec.   | 8 sec.         | 8 sec. 4 sec. |         |  |

# **Temperature Parameters**

WeldSaver models with optional temperature measurement capability provide multiple parameters and alarm settings to ensure adequate electrode cooling.

| PARAMETER                                     | DESCRIPTION                                                                                                    |
|-----------------------------------------------|----------------------------------------------------------------------------------------------------|
| Outlet Temperature – Warning Trip Point       | The optimum temperature of the coolant returning from the weld cell.                                                                                                    |
| Outlet Temperature – Fault Trip Point         | The maximum coolant temperature at which the welding system should be operated.                                                                                                    |
| Differential Temperature – Warning Trip Point | The optimum temperature difference between the coolant flowing to and returning from the weld cell.                                                                                  |
| Differential Temperature – Fault Trip Point   | The maximum temperature difference between the coolant flowing to and returning from the weld cell.                                                                                  |
| Units                                         | Temperature information can be displayed and transmitted in Celsius (°C) or Fahrenheit (°F). If the Units setting is changed, the flow units will automatically convert accordingly. |

# **Default Temperature Settings**

### NOTE

The default values shown below are standard for most WeldSaver 6 products, but may not be valid for all customized versions. For model-specific product information, please refer to the specification sheet and/or test report provided with your WeldSaver device.

| TEMPERATURE PARAMETER                         | SELECTAB   | LE VALUES   | DEFAULT VALUES |        |  |
|-----------------------------------------------|------------|-------------|----------------|--------|--|
| TEMPERATORE PARAMETER                         | °C         | °F          | °C             | °F     |  |
| Outlet Temperature – Warning Trip Point       | 0 - 100 °C | 32 - 212 °F | 50 °C          | 120 °F |  |
| Outlet Temperature – Fault Trip Point         | 0 - 100 °C | 32 - 212 °F | 60 °C          | 140 °F |  |
| Differential Temperature – Warning Trip Point | 0 - 100 °C | 32 - 212 °F | 30 °C          | 30 °F  |  |
| Differential Temperature – Fault Trip Point   | 0 - 100 °C | 32 - 212 °F | 40 °C          | 40 °F  |  |

#### **Browser Interface Setup Menu**

The WeldSaver provides a setup menu that is accessible through the browser interface by selecting the SETUP button on the home screen. Depending on the specific configuration of your WeldSaver device, the menu may consist of 1 to 3 pages (described below), which can be accessed by selecting the corresponding tab at the top of the Information Frame.

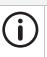

## NOTE

It is only possible to adjust the settings on one page at a time. Changes are only saved when the **Submit** button is selected. If you make changes on one page in the setup menu and then navigate to a different page, the unsaved changes on the first page will be discarded.

#### » Flow Settings

The Flow Settings page contains the control parameter settings that determine the behavior of the device in response to flow conditions. (Refer to page 32 of this document for descriptions of each parameter.)

Available buttons:

- Show/Hide Factory Settings Displays the factory default control parameter values. (Selecting the button a second time hides the default values.)
- > Submit Saves the new parameter value(s) and exits the setup menu.
- > Cancel Exits the setup menu WITHOUT saving any changes.

#### » Temperature Settings

The Temperature Settings page contains the parameter settings that determine the behavior of the device in response to temperature conditions. (Refer to page 33 of this document for descriptions of each parameter.)

Additionally displays the availability status of the inlet and outlet temperature sensors.

Available buttons:

- > Show Factory Settings Loads a new page displaying the factory default temperature parameter values.
- > Submit Saves the new parameter value(s) and exits the setup menu.
- > Cancel Exits the setup menu WITHOUT saving any changes.

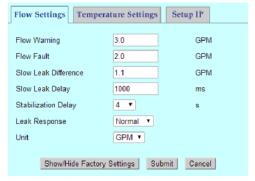

| Flow Settings Tempe                                  | erature Settin | s Setup I | Р       |  |  |
|------------------------------------------------------|----------------|-----------|---------|--|--|
|                                                      | Warning        | Fault     |         |  |  |
| Outlet Temperature                                   | 50.0           | 60.0      | °C      |  |  |
| Differential Temperature                             | 30.0           | 40.0      | °C      |  |  |
| Thermal Load                                         | 70.0           | 90.0      | KW      |  |  |
| Coolant Density                                      | 1000.0         |           | kg/mª   |  |  |
| Coolant Heat Capacity                                | 4180.0         |           | J/kg.°C |  |  |
| Heat Load Threshold                                  | 0.5            |           | °C      |  |  |
| Unit                                                 | °C ~           |           |         |  |  |
| A Error reading INLET and OUTLET temperature sensors |                |           |         |  |  |
| Show Factory Settings Submit Cancel                  |                |           |         |  |  |

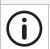

The Temperature Settings page is only available in WeldSaver models with optional temperature measurement capability.

NOTE

### **Browser Interface Setup Menu (Continued)**

» Setup IP

The Setup IP page provides the capability to toggle between the Primary and Secondary IP addresses specified on the Network Settings page. (Refer to page 27 of this document for information about the Network Settings page.)

This feature makes it possible for two devices to be paired for a dual-gun welding application.

Available buttons:

- Submit & Reset Resets the WeldSaver to apply the selected IP address.
- > Cancel Exits the setup menu WITHOUT saving any changes.

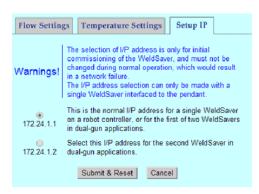

**(i)** 

### NOTE

The Setup IP page is only displayed when the Primary IP Address and Secondary IP Address are configured as two unique addresses. If the Primary and Secondary IP addresses are identical, the Setup IP tab will not be displayed. (The Setup IP tab is hidden by default.)

# CAUTION!

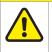

The IP address selection should be used only during the initial commissioning of a WeldSaver device.

Changing the IP address during normal operation will result in a network failure.

### Adjusting Parameter Values Using the Browser Interface

- 1. Select the **SETUP** button on the browser interface.
  - » The setup menu will open to display the Flow Settings page in the Information Frame. The page will show the current stored value for each parameter setting.
  - » Depending on the configuration of your WeldSaver device, one or more tabs for accessing additional setup menu pages may appear at the top of the Information Frame.
- 2. If necessary, navigate to the settings page that you wish you adjust by selecting the corresponding tab at the top of the frame.
- 3. Adjust the parameter values as desired using the text fields and/or drop-down menus.

### **CAUTION!**

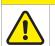

Enter only NUMERIC characters in the text fields in the setup menu.

Any invalid characters entered into these fields will be ignored by the WeldSaver.

### Adjusting Parameter Values Using the Browser Interface (Continued)

- 4. Select the **Submit** button to save the new control parameter value(s) and exit the setup menu. To exit the setup menu WITHOUT saving any changes, select the **Cancel** button.
  - » The setup menu will close and the Information Frame will display the current WeldSaver status.
- 5. If you wish to adjust the parameter values on any other pages in the setup menu, repeat steps 1–4 above for each additional page.
- 6. Confirm that the new parameter values are correct.
  - » The current Flow Warning, Flow Fault, and Leak Response values are displayed in the Settings Frame at the bottom of the browser interface.
  - » To review the current settings for all parameter values, select the **SETUP** button to return to the setup menu. To exit the setup menu without making any additional changes, select the **Cancel** button on any page.

### Keypad Setup Menu

The WeldSaver keypad provides access to a setup mode in which the operator can view and adjust the currently stored flow and temperature settings.

» Key Functions for Setup Mode

| KEY | FUNCTION                                                                                                    | KEY | FUNCTION                                                                                                    |
|-----|----------------------------------------------------------------------------------------------------|-----|----------------------------------------------------------------------------------------------------|
|     | <ul> <li>UP ARROW</li> <li>&gt; Enters setup mode and opens Flow Settings menu</li> <li>&gt; Navigates upward in parameter menu</li> <li>&gt; Increases value of selected parameter</li> </ul> |     | <ul> <li>SELECT (BYPASS)</li> <li>&gt; Displays current stored value of selected parameter</li> <li>&gt; Saves new parameter value after adjustment</li> <li>&gt; Opens Leak Detection settings sub-menu</li> </ul> |
|     | <ul> <li>DOWN ARROW</li> <li>Enters setup mode and opens Temperature Settings menu*</li> <li>Navigates downward in parameter menu</li> <li>Increases value of selected parameter</li> </ul>    |     | <ul> <li>ESCAPE (VALVE)</li> <li>&gt; Exits setup mode and returns to monitoring<br/>mode without saving any changes</li> </ul>                                                                                     |

\*For models without temperature measurement capability, pressing either arrow key will open the Flow Settings menu.

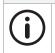

### NOTE

When using the UP ARROW or DOWN ARROW keys to navigate the parameter menu or adjust a parameter value, pressing and holding either key for >1 second will initiate continuous scrolling in the corresponding direction.

# Keypad Setup Menu (Continued)

» Flow Settings Menu

Refer to page 32 for descriptions of each parameter.

|        | F                              | PARAMETER                 |         | SELECTABLE V                | ALUES                     |
|--------|--------------------------------|---------------------------|---------|-----------------------------|---------------------------|
| SYMBOL |                                | DESCRIPTION               | DISPLAY | LPM                         | GPM                       |
| FLO    | Flow Warning Limit             |                           | [value] | 0.0 - 80 LPM (in 0.8 incr.) | 0.0 - 20.0 (in 0.2 incr.) |
| -FLO   | Flow Fau                       | lt Limit                  | [value] | 0.0 - 80 LPM (in 0.8 incr.) | 0.0 - 20.0 (in 0.2 incr.) |
| r SP   | Primary l                      | _eak Detection            | HI      | Fastest response            |                           |
|        |                                |                           | FAS     | Faster response             |                           |
|        |                                |                           | nor     | Normal response             |                           |
|        |                                |                           | SLO     | Slower response             |                           |
|        |                                |                           | LO      | Slowest response            |                           |
| SER    | Stabilizat                     | ion Delay                 | 8       | 8 seconds                   |                           |
|        |                                |                           | 6       | 6 seconds                   |                           |
|        |                                |                           | Ч       | 4 seconds                   |                           |
|        |                                |                           | 2       | 2 seconds                   |                           |
|        |                                |                           | 1       | 1 second                    |                           |
| LER    | Secondar                       | y Leak Detection Sub-Menu |         |                             |                           |
|        | d ,F Secondary Leak Difference |                           | [value] | 0.0 - 80.0 (in 0.8 incr.)   | 0.0 - 20.0 (in 0.2 incr.) |
|        | dL 9                           | Secondary Leak Delay      | [value] | 0 - 10 sec (in 0.2 incr.)   |                           |
| r St   | Reset to                       | Factory Defaults          | no      | Cancel                      |                           |
|        |                                |                           |         | Restore all values to facto | ry defaults               |

### » Temperature Settings Menu

Refer to page 33 for descriptions of each parameter.

|        | PARAMETER                              | SELECTABLE VALUES |                                        |                           |  |
|--------|----------------------------------------|-------------------|----------------------------------------|---------------------------|--|
| SYMBOL | YMBOL DESCRIPTION                      |                   | °C                                     | °F                        |  |
| ٤P     | Outlet Temperature Warning Limit       | [value]           | 0 - 100 °C (in 1.0 incr.)              | 0 - 212 °F (in 2.0 incr.) |  |
| -EP    | Outlet Temperature Fault Limit         | [value]           | 0 - 100 °C (in 1.0 incr.)              | 0 - 212 °F (in 2.0 incr.) |  |
| db     | Differential Temperature Warning Limit | [value]           | 0 - 100 °C (in 1.0 incr.)              | 0 - 212 °F (in 2.0 incr.) |  |
| - d'E  | Differential Temperature Fault Limit   | [value]           | 0 - 100 °C (in 1.0 incr.)              | 0 - 212 °F (in 2.0 incr.) |  |
| dSP    | Temperature Display Mode               | OFF               | No temperature display                 |                           |  |
|        |                                        | ٤P                | Outlet temperature                     |                           |  |
|        |                                        | dE                | Differential temperature               |                           |  |
| r 58   | Reset to Factory Defaults              | 00                | Cancel                                 |                           |  |
|        |                                        | 985               | Restore all values to factory defaults |                           |  |

## Adjusting Parameter Values Using the Keypad Display

- 1. Enter setup mode by pressing either of the arrow keys.
  - Pressing the UP ARROW key will open the Flow Settings menu. The Flow Warning parameter symbol (FLD) will appear on the display.
  - Pressing the DOWN ARROW key will open the Temperature Settings menu. The Outlet Temperature Warning parameter symbol ( *LP* )will appear on the display. (For models without temperature measurement capability, pressing either arrow key will open the Flow Settings menu.)

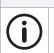

While in setup mode, any delay of more than 30 seconds between keystrokes will cause the WeldSaver to automatically exit setup mode without saving any changes.

2. Select the parameter that you wish to adjust by pressing the UP ARROW key or DOWN ARROW key to move up or down the parameter menu until the symbol for the desired parameter is displayed.

NOTE

- » The parameter symbols are shown on page 37 of this document.
- » Pressing and holding either arrow key for >1 second will initiate continuous scrolling in that direction.
- 3. Press the SELECT (BYPASS) key to enter edit mode for the displayed parameter.
  - » The current value of the selected parameter will be displayed.
- 4. Press the UP ARROW key or DOWN ARROW key to increase or decrease the value of the selected parameter.
  - » The selectable values for each parameter are provided on page 37 of this document.
  - » Pressing and holding either arrow key for >1 second will initiate continuous scrolling in that direction.
- 5. Press the SELECT key to save the new parameter value and exit setup mode. To exit setup mode WITHOUT saving any changes, press the ESCAPE (VALVE) key.
  - » After either key is pressed, a scrolling dash will appear on the display, and the WeldSaver will return to monitoring mode.

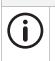

### NOTE

Upon exiting setup mode, the WeldSaver will remember the last parameter that was selected prior to exit. If setup mode is entered again within 10 minutes, it will open to the last-selected parameter. After 10 minutes, setup mode will open to the first parameter at the top of the menu.

6. If you wish to adjust the value of any other parameter, press the UP ARROW key or DOWN ARROW key to return to setup mode, and repeat steps 1–5 above for each additional parameter.

| STATUS CONDITION                                                                                                    | VISUAL I                | NDICATION                         |  |  |
|----------------------------------------------------------------------------------------------------|-------------------------|-----------------------------------|--|--|
| OK to Weld                                                                                                    | Browser Interface       |                                   |  |  |
| The normal operating condition in which flow conditions are within the                                                       | Info Frame Text         | "OK TO WELD"                      |  |  |
| established limits for welding. The measured coolant flow rate is above the                                                  | Flow Status Indicator   | "FLOW OK"                         |  |  |
| Flow Warning and Flow Fault limits.                                                                                          | WeldSaver LED Display   | WeldSaver LED Display             |  |  |
|                                                                                                    | Display                 | [flow rate]                       |  |  |
|                                                                                                    | Flow OK LED             | Solid green                       |  |  |
| Stabilizing                                                                                                    | Browser Interface       |                                   |  |  |
| System monitoring is momentarily disabled to allow flow to stabilize. This                                                   | Info Frame Text         | "FLOW STABILIZING"                |  |  |
| occurs at startup and after the shutoff valve opens (while leak detection is                                                 | WeldSaver LED Display   |                                   |  |  |
| enabled.)<br>The Stabilization Delay setting controls the duration time.                                                     | Display                 | Scrolling dash > [flow rate]      |  |  |
|                                                                                                    | Flow OK LED             | Off                               |  |  |
| Bypass Mode                                                                                                    | Browser Interface       |                                   |  |  |
| The Leak Detection function is disabled. Flow monitoring is still functional.                                                | Info Frame Text         | "BYPASSED"                        |  |  |
|                                                                                                    | Bypass Status Indicator | "DETECTION DISABLED"              |  |  |
| >> Leak Detection has been disabled by manual control via the user interface                                                 | WeldSaver LED Display   |                                   |  |  |
| To exit Bypass Mode and enable leak detection, select the <b>BYPASS</b> button.                                              | Bypass LED              | Amber                             |  |  |
| » Leak Detection has been disabled by the weld controller                                                                    |                         |                                   |  |  |
| The <b>BYPASS</b> button will not operate until the weld controller releases control of the WeldSaver.                       |                         |                                   |  |  |
| Low Flow Warning                                                                                                    | Browser Interface       |                                   |  |  |
| » Flow has fallen below the Flow Warning limit                                                                               | Info Frame Text         | "CAUTION"                         |  |  |
| 1. Check the Flow Warning setting. Adjust if necessary.                                                                      | Flow Status Indicator   | "FLOW WARNING"                    |  |  |
| 2. If the Flow Warning setting is OK, increase the flow rate, if possible.                                                   | WeldSaver LED Display   |                                   |  |  |
| 3. If the flow rate cannot be increased, reduce the Flow Warning setting.                                                    | Display                 | LO > FLO > [flow rate]            |  |  |
| Low Flow Fault                                                                                                    | Browser Interface       |                                   |  |  |
| » Flow has fallen below the Flow Fault limit                                                                                 | Info Frame Text         | "ALARM"                           |  |  |
| 1. Stop welding until sufficient flow is reestablished.                                                                      | Flow Status Indicator   | "FLOW FAULT"                      |  |  |
| 2. Check the Flow Fault setting. Adjust if necessary.                                                                        | WeldSaver LED Display   |                                   |  |  |
| 3. If the Flow Fault setting is OK, increase the flow rate, if possible.                                                     | Display                 | -LO > FLO > [flow rate]           |  |  |
| 4. If the flow rate cannot be increased, reduce the Flow Fault setting.                                                      |                         |                                   |  |  |
| Cap Off Fault                                                                                                    | Browser Interface       |                                   |  |  |
| The WeldSaver has detected the loss of a weld cap or other leak,                                                             | Info Frame Text         | "CAP OFF"                         |  |  |
| and the coolant flow has been shut off<br>Eliminate the leak and select the <b>VALVE</b> button to restart the coolant flow. | Flow Status Indicator   | "PRIMARY / SECONDARY<br>CAP OFFF" |  |  |
| <ul> <li>Welding has stopped, but the weld caps are still in place and no</li> </ul>                                         | Valve Status Indicator  | "VALVE CLOSED"                    |  |  |
| other leak is present (false cap-loss event)                                                                                 | WeldSaver LED Display   |                                   |  |  |
| Reduce the Primary Leak Detection setting and select the VALVE button to                                                     | Display                 | [RP > DFF > [flow rate]           |  |  |
| restart the coolant flow.                                                                                                    | Valve LED               | Solid red                         |  |  |

# 8 STATUS CONDITIONS

| STATUS CONDITION                                                                                                    | VISUAL INDICATION                                     | VISUAL INDICATION |  |  |
|----------------------------------------------------------------------------------------------------|-------------------------------------------------------|-------------------|--|--|
| Flow Off / Cap Change                                                                                                   | Browser Interface                                     | Browser Interface |  |  |
| » The coolant flow has been turned off by manual control via the                                                        | user Info Frame Text "FLOW OFF"                       |                   |  |  |
| interface                                                                                                    | Flow Status Indicator "FLOW OFF"                      |                   |  |  |
| Select the VALVE button to the coolant flow ON.                                                                         | Valve Status Indicator "VALVE OFF"                    |                   |  |  |
| » The coolant flow has been turned off by the weld controller                                                           | WeldSaver LED Display                                 |                   |  |  |
| The <b>BYPASS</b> and <b>VALVE</b> buttons will not operate until the weld contro<br>releases control of the WeldSaver. | ller Display 0.0                                      |                   |  |  |
|                                                                                                    | Flow OK LED Off                                       |                   |  |  |
|                                                                                                    | Valve LED Solid red                                   |                   |  |  |
| Cap Change                                                                                                    | Browser Interface                                     |                   |  |  |
| » The coolant flow has been turned off by manual control via the                                                        | user Info Frame Text "CAP CHANGE OK"                  |                   |  |  |
| interface                                                                                                    | Flow Status Indicator "FLOW OFF"                      |                   |  |  |
| Select the VALVE button to the coolant flow ON.                                                                         | Valve Status Indicator "VALVE OFF"                    |                   |  |  |
| » The coolant flow has been turned off by the weld controller                                                           | WeldSaver LED Display                                 |                   |  |  |
| The <b>BYPASS</b> and <b>VALVE</b> buttons will not operate until the weld contro<br>releases control of the WeldSaver. | ller Display CAP > CH9                                |                   |  |  |
|                                                                                                    | Flow OK LED Off                                       |                   |  |  |
|                                                                                                    | Valve LED Solid red                                   |                   |  |  |
| Cap Change Fault                                                                                                    | Browser Interface                                     |                   |  |  |
| The WeldSaver requires a water pressure differential between the supp                                                   | y Info Frame Text "CAP CHANGE FAUL"                   | Τ"                |  |  |
| and return of at least 20-30 PSI.                                                                                       | Flow Status Indicator "FLOW OFF"                      |                   |  |  |
| Eliminate any leak that happens in the coolant flow circuit and select the                                              | e Valve Status Indicator "VALVE FAULT"                |                   |  |  |
| VALVE button to disengage the control eVac module signal.                                                               | WeldSaver LED Display                                 |                   |  |  |
|                                                                                                    | Display CRP > CH9                                     |                   |  |  |
|                                                                                                    | Flow OK LED Off                                       |                   |  |  |
|                                                                                                    | Valve LED Flashing red                                |                   |  |  |
| Valve Fault                                                                                                    | Browser Interface                                     |                   |  |  |
| The WeldSaver requires a water pressure differential between the supp                                                   | y Info Frame Text "VALVE FAULT"                       |                   |  |  |
| and return of at least 20-30 PSI.<br>Eliminate any leak that happens in the coolant flow circuit and select th          | e Flow Status Indicator "PRIMARY / SECOND<br>CAP OFF" | ARY               |  |  |
| VALVE button to disengage the control eVac module signal.                                                               | Valve Status Indicator "VALVE FAULT"                  |                   |  |  |
|                                                                                                    | WeldSaver LED Display                                 |                   |  |  |
|                                                                                                    | Display CRP > OFF                                     |                   |  |  |
|                                                                                                    | Valve LED Flashing red                                |                   |  |  |
| Valve Fault with Cap Off Fault                                                                                          | Browser Interface                                     |                   |  |  |
| The WeldSaver has detected a break in the coolant flow circuit, but the                                                 | Info Frame Text "VALVE FAULT"                         |                   |  |  |
| control valve failed to shut off the flow.<br>Eliminate the leak and select the VALVE button to clear the fault.        | Flow Status Indicator "PRIMARY / SECOND<br>CAP OFF"   | ARY               |  |  |
|                                                                                                    | Valve Status Indicator "VALVE FAULT"                  |                   |  |  |
| The coolant shutoff valve manual override is engaged Discourse second engaged                                           | WeldSaver LED Display                                 |                   |  |  |
| Disengage manual override (see pages 9–12).                                                                             | Display CRP > OFF > [flow ra                          | te]               |  |  |
| The coolant shutoff valve is fouled                                                                                     | Valve LED Flashing red                                |                   |  |  |
| Clean or replace the coolant shutoff valve.                                                                             |                                                       |                   |  |  |

| STATUS CONDITION                                                                                                    | VISUAL INDICATION                               |                               |  |
|----------------------------------------------------------------------------------------------------|-------------------------------------------------|-------------------------------|--|
| Temperature OK                                                                                                    | Browser Interface                               |                               |  |
| Temperature conditions are within the established limits for welding.                                                                                                    | Temp. Status Indicator                          | "TEMP. OK"                    |  |
|                                                                                                    | WeldSaver LED Display                           |                               |  |
|                                                                                                    | Display                                         | <b>EP</b> → [temp.]           |  |
| High Outlet Temperature Warning                                                                                                    | Browser Interface                               |                               |  |
| » The outlet temperature has risen above the Warning limit                                                                                                    | Temp. Status Indicator                          | "TEMP. WARNING"               |  |
| <ol> <li>Check the Outlet Temperature Warning limit setting. Adjust if necessary.</li> </ol>                                                                                      | WeldSaver LED Display                           |                               |  |
| <ol> <li>If the setting is OK, decrease the coolant temperature, if possible.</li> <li>If the coolant temperature cannot be decreased, increase the<br/>Warning limit.</li> </ol> | Display                                         | HI → ŁP → [temp.]             |  |
| High Differential Temperature Warning                                                                                                    | Browser Interface                               |                               |  |
| <ul> <li>The differential temperature has risen above the Warning limit</li> <li>Check the Differential Temperature Warning limit setting. Adjust if</li> </ul>                   | Temp. Status Indicator<br>WeldSaver LED Display | "TEMP. WARNING"               |  |
| necessary.<br>2. If the setting is OK, adjust the coolant temperature, if possible.<br>3. If the coolant temperature cannot be adjusted, increase the Warning limit.              | Display                                         | HI → dŁ →[temp.]              |  |
| High Outlet Temperature Fault                                                                                                    | Browser Interface                               |                               |  |
| The outlet temperature has risen above the Fault limit                                                                                                    | Temp. Status Indicator                          | "TEMP. FAULT"                 |  |
| 1. Check the Outlet Temperature Fault limit setting. Adjust if necessary.                                                                                                    | WeldSaver LED Display                           |                               |  |
| 2. If the setting is OK, decrease the coolant temperature, if possible.                                                                                                    | Display                                         | -#! > -&P > [temp.]           |  |
| <ol><li>If the coolant temperature cannot be decreased, increase the Fault<br/>limit or stop welding operations.</li></ol>                                                        |                                                 |                               |  |
| High Differential Temperature Fault                                                                                                    | Browser Interface                               |                               |  |
| » The differential temperature has risen above the Fault limit                                                                                                    | Temp. Status Indicator                          | "TEMP. FAULT"                 |  |
| <ol> <li>Check the Differential Temperature Fault limit setting. Adjust if<br/>necessary.</li> </ol>                                                                              | WeldSaver LED Display Display                   | -HI→-EP→[temp.]               |  |
| 2. If the setting is OK, adjust the coolant temperature, if possible.                                                                                                    | Display                                         | in a Er attempti              |  |
| <ol><li>If the coolant temperature cannot be adjusted, increase the Fault<br/>limit or stop welding operations.</li></ol>                                                         |                                                 |                               |  |
| Temperature Sensor Error                                                                                                    | Browser Interface                               |                               |  |
| The WeldSaver is unable to detect the inlet and/or outlet temperature sensor.                                                                                                    | Temp. Status Indicator<br>WeldSaver LED Display | "SENSOR FAULT"                |  |
| Contact WeldSaver Technical Support for assistance.                                                                                                    | Display                                         | ድዖ › <sub>በ</sub> ጸ › [blank] |  |
| Locked Key                                                                                                    | Keypad                                          |                               |  |
| The key that has just been pressed is locked.                                                                                                    | Display                                         | Lct                           |  |
| » Keypad lock mode is engaged                                                                                                    | Browser Interface                               |                               |  |
| Check Display and Keypad settings (see page 29) and adjust if necessary.                                                                                                    | One or more status                              | A lock icon may appear        |  |
| The key function has been disabled by the weld controller and cannot be operated via the keypad or browser interface                                                              | indicators                                      | in lower right-hand<br>corner |  |
| <ol> <li>View the browser interface to confirm whether a small lock icon<br/>appears in the lower right-hand corner of any status indicator(s).</li> </ol>                        |                                                 |                               |  |
| 2. Consult with your welding system administrator.                                                                                                    |                                                 |                               |  |

### The network status (NS) and module status (MS) indicators are off

- » 24 VDC power is not present
  - 1. Confirm the presence of 24 VDC at pins 2 and 3 of the 4-pin power connector on the bottom of the WeldSaver body.
  - 2. If 24 VDC is present but the network and module status indicators are off, replace the electronics board.

#### The link (L1) and activity (A1) status indicators are off

- » The WeldSaver does not have a valid Ethernet connection
  - 1. Confirm the Ethernet cable connection on top of the WeldSaver unit.
  - 2. Confirm that the Ethernet network is functioning properly.
- » A firewall or other security software is blocking access to the WeldSaver
  - 1. Disable or reconfigure any firewall or security software running on the system.
  - 2. If the problem persists, consult with your network administrator.

#### The WeldSaver user interface does not display correctly on the web browser

- » JavaScript<sup>™</sup> is not enabled
  - 1. Enable JavaScript following the steps necessary for your specific browser. (Refer to your browser's Help menu for assistance.)
  - 2. Select the browser Reload/Refresh button to reload the WeldSaver interface.
- » A firewall or other security software is blocking access to the WeldSaver
  - 1. Disable or reconfigure any firewall or security software running on the system.
  - 2. If the problem persists, consult with your network administrator.

#### The WeldSaver status information is no longer updating on the user interface

- » The browser has stopped retrieving status information from the WeldSaver
  - 1. Select the browser Reload/Refresh button to reload the WeldSaver interface.
  - 2. If the problem persists, check the network connections and status.
- » The browser keeps displaying the previous data even after reloading the page

Clear cache & cookies. Please note that Clearing cache and cookies may also removes data, such as saved passwords, web predictions, or auto-fill entries.

#### The WeldSaver does not detect a cap-off condition

» The unit is in Bypass Mode

Select the **BYPASS** button to exit Bypass Mode and enable leak detection.

- » The Primary Leak Detection setting is too slow
  - 1. Select the **SETUP** button to access the setup menu.
  - 2. Select a faster Primary Leak Detection value from the pull-down menu on the Flow Settings page.
  - 3. Select the **Submit** button to save the new value and return to normal operation. The WeldSaver does not detect a leak in the coolant circuit.
- » The Secondary Leak Detection setting is too high.
  - 1. Select the **SETUP** button to access the setup menu.
  - 2. Enter a lower Secondary Leak Detection parameter value on the Flow Settings page.
  - 3. Select the **Submit** button to save the new value and return to normal operation.

#### The WeldSaver does not detect a leak immediately after reset

- » The Secondary Leak Delay setting is too high
  - 1. Select the **SETUP** button to access the setup menu.
  - 2. Enter a lower Secondary Leak Delay parameter value on the Flow Settings page.
  - 3. Select the Submit button to save the new value and return to normal operation.

#### A FLOW FAULT or CAP OFF FAULT is detected immediately after replacing a weld cap

- » The Startup Stabilization Delay setting is too short
  - 1. Select the **SETUP** button to access the setup menu.
  - 2. Select a higher Stabilization Delay value from the pull-down menu on the Flow Settings page.
  - 3. Select the Submit button to save the new value and return to normal operation.

#### The WeldSaver does not shut off coolant flow

- The coolant shutoff valve manual override function is engaged Disengage manual override. (Refer to pages 9–12).
- The coolant shutoff valve pilot flow is blocked Clean or replace the coolant shutoff valve.
- The check valve is blocked or fouled Clean or replace the check valve.

#### The flow rate reduces over time

» A filter in the flow circuit is clogged Clean or replace the filter.

#### False cap-loss events occur repeatedly at the same step in the weld cycle when rapid robot movement occurs

- » The Primary Leak Detection setting is too fast
  - 1. Select the **SETUP** button to access the setup menu.
  - 2. Select a lower Primary Leak Detection value from the pull-down menu on the Flow Settings page.
  - 3. Select the Submit button to save the new value and return to normal operation.

#### The WeldSaver does not respond when the keypad keys are pressed

- » Keypad lock mode is engaged
  - 1. Access the Display and Keypad Settings page using browser interface. (See page 29.)
  - 2. Adjust the Keypad Lock Mode setting as necessary.
  - 3. Save the new value and return to normal operation.
- >> One or more functions has been disabled by the weld controller and cannot be operated via the keypad or browser interface
  - 1. View the browser interface to confirm whether a small lock icon appears in the lower right-hand corner of any status indicator(s).
  - 2. Consult with your welding system administrator.
- » The keypad has failed and must be replaced

Contact WeldSaver Technical Support for assistance.

### Tips for Cap-off Detection

To make the best of the leak-detection function of the WeldSaver, here are some tips that you can consider for your parameter setting.

- » Tips for setting the primary leak detection are:
  - 1. Disable the secondary leak detection.

On the Flow settings page, check the Disable box of the secondary leak detection. This will allow you to know that any leak detection issues you may be seeing can be attributed to the primary leak detection parameter setting, for example, Fastest, Fast, Normal, Slow, and Slowest.

- 2. Then if the WeldSaver is not detecting a cap loss, try the "Fast" or "Fastest" setting. And conversely, if experiencing false cap off, try the "Slow" or "Slowest" setting.
- » Tips for setting the secondary leak detection are:
  - The secondary leak detection does work by comparing the two flow rate values. So once the best setting is determined for the primary leak detection, then set the secondary leak detection parameter to 3 or 4 liters per minute (LPM). If the WeldSaver then starts experiencing false cap-off events, then set the secondary leak detection parameter 1 or 2 LPM higher.
  - 2. And conversely, the lowest possible value for the primary leak detection can be determined by incrementally lowering the value until just above the threshold where false cap-off events begin to occur, although it is not necessary to push this to the lowest. If a setting of 3 or 4 LPM is working, then there's probably no benefit in going lower.

A good test for the proper value is that it should be able to detect a cap-off when the flow goes from shutoff to normally flowing. You can do this by turning off the valve, removing a cap, and reopening the valve. The primary leak detection cannot determine this condition, so successfully detecting a cap-off from starting the flow to a missing cap indicates that the secondary leak detection is working. If the WeldSaver is not detecting this condition, the primary leak detection needs to be a lower value. However, a too low value will cause false cap-off events.

# General EtherNet/IP Information

» Supported Services

| SERVICE CODE | SERVICE NAME         |
|--------------|----------------------|
| 01 (0×01)    | Get_Attribute_All    |
| 05 (0×05)    | Reset                |
| 14 (0×0E)    | Get_Attribute_Single |
| 16 (0×10)    | Set_Attribute_Single |
| 84 (0×54)    | Forward_Open         |
| 78 (0×4E)    | Forward_Close        |

### » Object Classes

| CLASS CODE | OBJECT NAME      |
|------------|------------------|
| 01 (0×01)  | Identity         |
| 04 (0×04)  | Assembly         |
| 245 (0×F5) | TCP/IP Interface |
| 246 (0×F6) | Ethernet Link    |

#### » Data Types

| TYPE         | DESCRIPTION                                                      | SIZE     | RANGE                                   |
|--------------|------------------------------------------------------------------|----------|-----------------------------------------|
| USINT        | Unsigned short integer                                           | 1 byte   | 0 to 255                                |
| INT          | Integer                                                          | 2 bytes  | -32768 to 32767 (little endian)         |
| UINT         | Unsigned integer                                                 | 2 bytes  | 0 to 65535 (little endian)              |
| UDINT        | Unsigned double integer                                          | 4 bytes  | 0 to 2 <sup>32</sup> -1 (little endian) |
| WORD         | Bit string                                                       | 16 bits  |                                         |
| DWORD        | Bit string                                                       | 32 bits  |                                         |
| SHORT_STRING | Character string (1 byte per character, 1 byte length indicator) | variable |                                         |
| STRING       | Character string (1 byte per character)                          | variable |                                         |
| EPATH        | CIP path segments                                                | variable |                                         |

# Identity Object, Class 0×01

» Class (Instance 0) Attributes

| N0. | ACCESS | NAME         | TYPE | VALUE | DESCRIPTION             |  |
|-----|--------|--------------|------|-------|-------------------------|--|
| 1   | Get    | Revision     | UINT | 1     | Revision of object      |  |
| 2   | Get    | Max Instance | UNIT | 1     | Maximum instance number |  |

# Identity Object, Class 0×01 (Continued)

» Instance 1 Attributes

| N0. | ACCESS | NAME           | TYPE             | VALUE   | DESCRIPTION                                 |
|-----|--------|----------------|------------------|---------|---------------------------------------------|
| 1   | Get    | Vendor ID      | UINT             | 414     | Identification of each vendor by number     |
| 2   | Get    | Device Type    | UNIT             | 43      | Indication of general type of product       |
| 3   | Get    | Product Code   | UINT             | 5       | Identification of a particular product      |
| 4   | Get    | Revision       | STRUCT of:       |         | Revision of item Identity Object represents |
|     |        | Major Revision | USINT            | -       | Firmware major revision                     |
|     |        | Minor Revision | USINT            | -       | Firmware minor revision                     |
| 5   | Get    | Status         | WORD             | -       | Device status                               |
| 6   | Get    | Serial Number  | UDINT            | -       | Device serial number / MAC ID               |
| 7   | Get    | Product Name   | SHORT_<br>STRING | WS6-EIP | Product name                                |

### » Common Services

| CODE      | SERVICE NAME         | CLASS | INSTANCE |
|-----------|----------------------|-------|----------|
| 14 (0×0E) | Get_Attribute_Single | Yes   | Yes      |
| 01 (0×01) | Get_Attribute_All    | No    | Yes      |
| 05 (0×05) | Reset                | No    | Yes      |

# Assembly Object, Class 0×04

» Class (Instance 0) Attributes

| N0. | ACCESS | NAME         | TYPE | VALUE | DESCRIPTION             |
|-----|--------|--------------|------|-------|-------------------------|
| 1   | Get    | Revision     | UINT | 2     | Revision of object      |
| 2   | Get    | Max Instance | UNIT | 129   | Maximum instance number |

» Instance 100 (Input) Attributes

| N0. | ACCESS | NAME               | TYPE       | VALUE | DESCRIPTION                                    |
|-----|--------|--------------------|------------|-------|------------------------------------------------|
| 3   | Get    | Input Data         | STRUCT of: |       | Data produced by the device                    |
|     |        | Input States       | WORD       | -     | Refer to Input States table on page 47         |
|     |        | Supply Flow Rate   | UINT       | -     | Supply flow rate in 1/100th LPM (or GPM)       |
|     |        | Return Flow Rate   | UINT       | -     | Return flow rate in 1/100th LPM (or GPM)       |
|     |        | Differential Temp* | INT        | -     | Differential temperature in 1/100th °C (or °F) |
|     |        | Outlet Temp*       | INT        | -     | Outlet temperature in 1/100th °C (or °F)       |
|     |        | Thermal Load*      | INT        | -     | Thermal load in 1/100th kW (or MBH)            |

\*Valid for products with temperature measurement capability only.

# Assembly Object, Class 0×04 (Continued)

» Instance 101 (Output) Attributes

| N0. | ACCESS    | NAME            | TYPE       | VALUE | DESCRIPTION                               |
|-----|-----------|-----------------|------------|-------|-------------------------------------------|
| 3   | Get / Set | Output Data     | STRUCT of: |       | Data consumed by the device               |
|     |           | Output Controls | UINT       | -     | Refer to Output Controls table on page 48 |

### » Common Services

| CODE      | SERVICE NAME         | CLASS | INSTANCE |
|-----------|----------------------|-------|----------|
| 14 (0×0E) | Get_Attribute_Single | Yes   | Yes      |
| 16 (0×10) | Set_Attribute_Single | No    | Yes      |

#### » Input States

| BIT | NAME                                | VALUE                                                                                                    |  |  |
|-----|-------------------------------------|----------------------------------------------------------------------------------------------------|--|--|
| 0   | Adequate Flow                       | 0: Flow rate is below Flow Warning limit<br>1: Flow rate is above Flow Warning limit                                                                       |  |  |
| 1   | Valve Closed                        | 0: Coolant shutoff valve is open<br>1: Coolant shutoff valve is closed                                                                                     |  |  |
| 2   | Bypass Mode                         | 0: Leak detection is enabled<br>1: Leak detection is disabled                                                                                              |  |  |
| 3   | Minimal Flow                        | <ul><li>0: Flow rate is below Flow Fault limit (Unsafe to weld)</li><li>1: Flow rate is above the Flow Fault limit (Safe to weld)</li></ul>                |  |  |
| 4   | Cap Loss                            | <ul><li>0: Normal operation</li><li>1: Weld-cap loss or other break in coolant circuit detected</li></ul>                                                  |  |  |
| 5   | Valve Fault                         | <ol> <li>0: Normal operation</li> <li>1: Control valve failed to respond to shut-off command</li> </ol>                                                    |  |  |
| 6   | Flow Sensor Fault                   | 0: Normal operation<br>1: No frequency is detected from flow sensor(s)                                                                                     |  |  |
| 7   | Power OK                            | 0: No auxiliary power to device<br>1: Normal operation                                                                                                    |  |  |
| 8   | Units of Measure                    | 0: Flow units = GPM / Temperature units = °F<br>1: Flow units = LPM / Temperature units = °C                                                               |  |  |
| 9*  | Outlet Temperature Fault            | 0: Outlet temperature is below Outlet Temperature Fault limit<br>1: Outlet temperature is above Outlet Temperature Fault limit                             |  |  |
| 10* | Outlet Temperature Warning          | 0: Outlet temperature is below Outlet Temperature Warning limit<br>1: Outlet temperature is above Outlet Temperature Warning limit                         |  |  |
| 11* | Differential Temperature<br>Fault   | 0: Differential temperature is below Differential Temperature Fault limit<br>1: Differential temperature is above Differential Temperature Fault limit     |  |  |
| 12* | Differential Temperature<br>Warning | 0: Differential temperature is below Differential Temperature Warning limit<br>1: Differential temperature is above Differential Temperature Warning limit |  |  |
| 13* | Temperature Sensor Fault            | 0: Normal operation<br>1: No output signal is detected from temperature sensor(s)                                                                          |  |  |
| 14* | Thermal Load Fault                  | 0: Thermal load is below Thermal Load Fault limit<br>1: Thermal load is above Thermal Load Fault limit                                                     |  |  |
| 15* | Thermal Load Warning                | 0: Thermal load is below Thermal Load Warning limit<br>1: Thermal load is above Thermal Load Warning limit                                                 |  |  |

\*For products with<u>out</u> temperature measurement capability, the value of this bit is always 0.

# Assembly Object, Class 0×04 (Continued)

» Output Controls

| BIT  | NAME        | VALUE                                                                         |  |  |
|------|-------------|-------------------------------------------------------------------------------|--|--|
| 0    | Reset       | Resets the WeldSaver to clear a fault condition and restore the coolant flow. |  |  |
| 1    | Close Valve | Closes the shutoff valve to stop the coolant flow.                            |  |  |
| 2    | Bypass Mode | Turns on Bypass Mode to disable the Leak Detection function.                  |  |  |
| 3-15 | (Reserved)  | N/A                                                                           |  |  |

# TCP/IP Interface Object, Class 0×F5

» Class (Instance 0) Attributes

| N0. | ACCESS | NAME     | TYPE | VALUE | DESCRIPTION        |
|-----|--------|----------|------|-------|--------------------|
| 1   | Get    | Revision | UINT | 3     | Revision of object |

### » Instance 1 Attributes

| N0. | ACCESS    | NAME                                | TYPE       | VALUE                                                                                                | DESCRIPTION                                                                                                  |
|-----|-----------|-------------------------------------|------------|----------------------------------------------------------------------------------------------------|----------------------------------------------------------------------------------------------------|
| 1   | Get       | Status                              | DWORD      | 1                                                                                                    | Interface status                                                                                             |
| 2   | Get       | Configuration<br>Capability         | DWORD      | 0×04                                                                                                 | Refer to Configuration Capability table on page 49                                                           |
| 3   | Get / Set | Configuration<br>Control            | DWORD      | 0×00 or 0×02                                                                                         | Refer to Configuration Control table on page 49                                                              |
| 4   | Get       | Phys. Link Object                   | STRUCT of: |                                                                                                    | Path to physical link object                                                                                 |
|     |           | Path Size                           | UINT       | 2                                                                                                    | No. of 16-bit words in Path                                                                                  |
|     |           | Path                                | EPATH      | 0×20 (Log. Seg. Class)<br>0×F6 (Class number)<br>0×24 (Log. Seg. Instance)<br>0×01 (Instance number) | Restricted to one logical class<br>segment and one logical instance<br>segment (Maximum size is 12<br>bytes) |
| 5   | Get       | Interface Config.                   | STRUCT of: |                                                                                                    | TCP/IP network interface config.                                                                             |
|     |           | IP Address                          | UDINT      | 172.24.1.1                                                                                           | Device IP address                                                                                            |
|     |           | Network Mask                        | UDINT      | 255.255.0.0                                                                                          | Device network mask                                                                                          |
|     |           | Gateway Address                     | UDINT      | 172.24.1.100                                                                                         | Gateway address                                                                                              |
|     |           | Name Server                         | UDINT      | 172.24.1.100                                                                                         | Primary DNS                                                                                                  |
|     |           | Name Server 2                       | UDINT      | 172.24.1.100                                                                                         | Secondary DNS                                                                                                |
|     |           | Domain Name                         | STRING     | 0                                                                                                    | Default domain name                                                                                          |
| 6   | Get       | Host Name                           | STRUCT of: |                                                                                                    | Host name                                                                                                    |
|     |           | Length                              | UINT       | 14                                                                                                   | Host name length                                                                                             |
|     |           | Name                                | STRING     | WeldSaver6-EIP                                                                                       | Host name string                                                                                             |
| 13  | Get / Set | Encapsulation<br>Inactivity Timeout | UINT       | 0                                                                                                    | Number of seconds of inactivity before TCP connection is closed                                              |

# TCP/IP Interface Object, Class 0×F5 (Continued)

» Common Services

| CODE      | SERVICE NAME         | CLASS | INSTANCE |
|-----------|----------------------|-------|----------|
| 14 (0×0E) | Get_Attribute_Single | Yes   | Yes      |
| 01 (0×01) | Get_Attribute_All    | No    | Yes      |
| 16 (0×10) | Set_Attribute_Single | No    | Yes      |

### » Configuration Capability

| BIT  | NAME                                             | VALUE                                                                                                    |  |  |
|------|--------------------------------------------------|----------------------------------------------------------------------------------------------------|--|--|
| 0    | BOOTP Client                                     | 1: The device is capable of obtaining its network configuration via BOOTP                                                                    |  |  |
| 1    | DNS Client                                       | 1: The device is capable of resolving host names by querying a DNS server                                                                    |  |  |
| 2    | DHCP Client                                      | 1: The device is capable of obtaining its network configuration via DHCP                                                                     |  |  |
| 3    | Reserved                                         | 0                                                                                                    |  |  |
| 4    | Configuration Settable                           | 1: The Interface Configuration attribute is settable                                                                                         |  |  |
| 5    | Hardware Configurable                            | 1: The IP Address member of the Interface Configuration attribute can be obtained from hardware settings (e.g., pushwheel, thumbwheel, etc.) |  |  |
| 6    | Interface Configuration<br>Change Requires Reset | 1: The device requires a restart in order for a change to the Interface<br>Configuration attribute to take effect                            |  |  |
| 7    | AcdCapable                                       | 1: The device is ACD capable                                                                                                    |  |  |
| 8-31 | Reserved                                         | 0                                                                                                    |  |  |

### » Configuration Control

| BIT  | NAME                 | VALUE                                                                                                    |  |
|------|----------------------|----------------------------------------------------------------------------------------------------|--|
| 0-3  | Configuration Method | <ul><li>0: The device shall use statically assigned IP configuration values</li><li>1: The device shall obtain its interface configuration values via BOOTP</li><li>2: The device shall obtain its interface configuration values via DHCP</li></ul> |  |
| 4    | DNS Enable           | 1: The device shall resolve host names by querying a DNS server                                                                                                    |  |
| 5-31 | Reserved             | 0                                                                                                    |  |

# Ethernet Link Object, Class 0×F6

» Class (Instance 0) Attributes

| N0. | ACCESS | NAME             | TYPE | VALUE | DESCRIPTION                     |
|-----|--------|------------------|------|-------|---------------------------------|
| 1   | Get    | Revision         | UINT | 3     | Revision of object              |
| 2   | Get    | Max Instance     | UINT | 2     | Maximum instance number         |
| 3   | Get    | No. of Instances | UINT | 2     | Number of instances implemented |

#### » Instance 1 Attributes

| N0. | ACCESS | NAME                        | TYPE                   | VALUE      | DESCRIPTION                                     |
|-----|--------|-----------------------------|------------------------|------------|-------------------------------------------------|
| 1   | Get    | Interface Speed             | UDINT                  | 0, 10, 100 | Actual interface speed (in Mbps)                |
| 2   | Get    | Interface Flags             | DWORD                  | -          | Refer to Interface Flags table on page 51       |
| 3   | Get    | Physical Address            | Array of 6<br>USINTs   | (MAC ID)   | WeldSaver MAC address                           |
| 7   | Get    | Interface Type              | USINT                  | 2          | Type of interface (2 = twisted pair)            |
| 8   | Get    | Interface State             | USINT                  | -          | Refer to Interface State table on page 52       |
| 10  | Get    | Interface Label             | SHORT_<br>STRING       | End port   | Human readable identification                   |
| 11  | Get    | Interface Capabil.          | STRUCT of:             |            | Indication of the capabilities of the interface |
|     |        | Capability Bits             | DWORD                  | -          | Refer to Capability Bits table on page 52       |
|     |        | Speed/Duplex<br>Array Count | USINT                  | -          | Number of elements in speed/duplex array        |
|     |        | Speed/Duplex<br>Array       | ARRAY of<br>STRUCT of: |            | Speed/duplex array structure                    |
|     |        | Interface Speed             | UINT                   | -          | 10: 10 Mbps<br>100: 100 Mbps                    |
|     |        | Interface Duplex<br>Mode    | USINT                  | -          | 0: Half duplex<br>1: Full duplex                |

# Ethernet Link Object, Class 0×F6 (Continued)

» Instance 2 Attributes

| N0. | ACCESS | NAME                        | TYPE                   | VALUE       | DESCRIPTION                                     |
|-----|--------|-----------------------------|------------------------|-------------|-------------------------------------------------|
| 1   | Get    | Interface Speed             | UDINT                  | 0, 10, 100  | Actual interface speed (in Mbps)                |
| 2   | Get    | Interface Flags             | DWORD                  | -           | Refer to Interface Flags table below            |
| 3   | Get    | Physical Address            | Array of 6<br>USINTs   | (MAC ID)    | WeldSaver MAC address                           |
| 7   | Get    | Interface Type              | USINT                  | 2           | Type of interface (2 = twisted pair)            |
| 8   | Get    | Interface State             | USINT                  | -           | Refer to Interface State table on page 52       |
| 10  | Get    | Interface Label             | SHORT_<br>STRING       | Switch port | Human readable identification                   |
| 11  | Get    | Interface Capabil.          | STRUCT of:             |             | Indication of the capabilities of the interface |
|     |        | Capability Bits             | DWORD                  | -           | Refer to Capability Bits table on page 52       |
|     |        | Speed/Duplex<br>Array Count | USINT                  | -           | Number of elements in speed/duplex array        |
|     |        | Speed/Duplex<br>Array       | ARRAY of<br>STRUCT of: |             | Speed/duplex array structure                    |
|     |        | Interface Speed             | UINT                   | -           | 10: 10 Mbps<br>100: 100 Mbps                    |
|     |        | Interface Duplex<br>Mode    | USINT                  | -           | 0: Half duplex<br>1: Full duplex                |

### » Common Services

| CODE      | CLASS | INSTANCE | SERVICE NAME         |
|-----------|-------|----------|----------------------|
| 14 (0×0E) | Yes   | Yes      | Get_Attribute_Single |
| 01 (0×01) | No    | Yes      | Get_Attribute_All    |

### » Interface Flags

| BIT  | NAME                             | VALUE                                                                                                    |
|------|----------------------------------|----------------------------------------------------------------------------------------------------|
| 0    | Link Status                      | 0: Link is inactive<br>1: Link is active                                                                                                    |
| 1    | Duplex                           | 0: Half duplex<br>1: Full duplex                                                                                                    |
| 2-4  | Negotiation Status               | <ol> <li>O: Auto-negotiation in progress</li> <li>1: Auto-negotiation and speed detection failed</li> <li>2: Auto-negotiation failed but detected speed</li> <li>3: Successfully negotiated speed and duplex</li> <li>4: Auto-negotiation not attempted (Forced speed and duplex)</li> </ol> |
| 5    | Manual Setting Requires<br>Reset | 1: The device requires a reset in order for the changes to link parameters take effect                                                                                                    |
| 6    | Local Hardware Fault             | 0: No hardware fault<br>1: A local hardware fault is detected                                                                                                    |
| 7-31 | Reserved                         | 0                                                                                                    |

# Ethernet Link Object, Class 0×F6 (Continued)

» Interface State

| VALUE | DESCRIPTION                                                    |  |
|-------|----------------------------------------------------------------|--|
| 0     | Unknown interface state                                        |  |
| 1     | The interface is enabled and is ready to send and receive data |  |
| 2     | The interface is disabled                                      |  |
| 3     | The interface is testing                                       |  |
| 4-255 | Reserved                                                       |  |

### » Capability Bits

| BIT  | NAME                             | VALUE                                                                                                    |
|------|----------------------------------|----------------------------------------------------------------------------------------------------|
| 0    | Manual Setting Requires<br>Reset | 0: Manual setting via Ethernet Link Object is not supported and no reset is required                                                                                                    |
| 1    | Auto-negotiate                   | <ul><li>0: The interface does not support link auto-negotiation</li><li>1: The interface supports link auto-negotiation</li></ul>                                                           |
| 2    | Auto-MDIX                        | <ul><li>0: The interface does not support auto-MDIX operation</li><li>1: The interface supports auto-MDIX operation</li></ul>                                                               |
| 3    | Manual Speed/Duplex              | <ul><li>0: The interface does not support manual setting of speed/duplex</li><li>1: The interface supports manual setting of speed/duplex via the Interface<br/>Control attribute</li></ul> |
| 4-31 | Reserved                         | 0                                                                                                    |

Unreleased

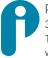

Proteus Industries Inc. 340 Pioneer Way, Mountain View, CA 94041 Tel: (650) 964-4163 Fax: (650) 965-0304 www.proteusind.com sales@proteusind.com

Information in this document was correct at the time of creating; however, specifications are subject to change as Proteus Industries' continuous improvement processes establish new capabilities. © Proteus Industries Inc. All rights reserved. All other company and

© Proteus Industries Inc. All rights reserved. All other company and product names may be trademarks of their respective companies. WS6EVTRM UNCONTROLLED DOCUMENT 05/2024

53